### <span id="page-0-0"></span>**Guía de Usuario del Monitor de Pantalla Plana 2208WFP SFF AIO de Dell™**

[Acerca del monitor](file:///C:/data/Monitors/2208WSFF/sp/ug/about.htm) [Configurar el Monitor](file:///C:/data/Monitors/2208WSFF/sp/ug/setup.htm) [Usar el Monitor](file:///C:/data/Monitors/2208WSFF/sp/ug/operate.htm) [Resolución de Problemas](file:///C:/data/Monitors/2208WSFF/sp/ug/solve.htm)  [Apéndice](file:///C:/data/Monitors/2208WSFF/sp/ug/appendx.htm)

#### **Notas, Avisos y Atenciones**

**NOTA:** UNA NOTA indica información importante que le ayuda a utilizar mejor su equipo.

**AVISO:** Un AVISO indica un daño potencial para el hardware o una pérdida de datos y le indica cómo evitar el problema.

**A** PRECAUCIÓN: Una ATENCIÓN indica que es posible provocar daños a la propiedad, a la persona o que se puede causar la muerte.

### **La información en este documento está sujeta a cambios sin previo aviso. © 2008 Dell Inc. Todos los derechos reservados.**

Queda terminantemente prohibida la reproducción en cualquiera de sus formas sin la autorización escrita de Dell Inc.**.**.

Marcas comerciales utilizadas en este texto: *Dell* y el logotipo de *Dell* som marcas comerciales de Dell Inc, *Microsoft, Windows y Windows Windows Windows Windows 17 som* marcas registrada de Microsoft<br>U.S. Environmenta

Es posible que aparezcan otros nombres comerciales en este documento referidos a entidades que reclaman sus marcas o nombres de sus productos. Dell Inc. rechaza cualquier<br>responsabilidad sobre productos y marcas comerciale

**Model 2208WFPf**

**Enero 2009 Rev. A01**

### <span id="page-1-0"></span>**Acerca del monitor**

**Monitor de panel plano Dell™ 2208WFP AIO para equipos Dell OptiPlex™ SFF**

- [Contenidos de la caja](#page-1-1)
- [Características del producto](#page-2-0)
- [Identificación de piezas y](#page-3-0)  componentes
- 
- [Especificaciones del monitor](#page-6-0)
- **O** Compatibilidad Plug and Play
- Interfaz para Universal serial Bus<br>(USB)
- Directrices de mantenimiento

## <span id="page-1-1"></span>**Contenidos de la caja**

Su monitor incluye los siguientes componentes. Asegúrese de haber recibido todos los componentes, y [póngase en contacto con Dell](file:///C:/data/Monitors/2208WSFF/sp/ug/appendx.htm#Contacting%20Dell2) si falta algo.

**NOTA:** Algunos componentes podrían ser opcionales y no enviarse con su monitor. Algunas funciones o medios podrían no estar disponibles en algunos países.

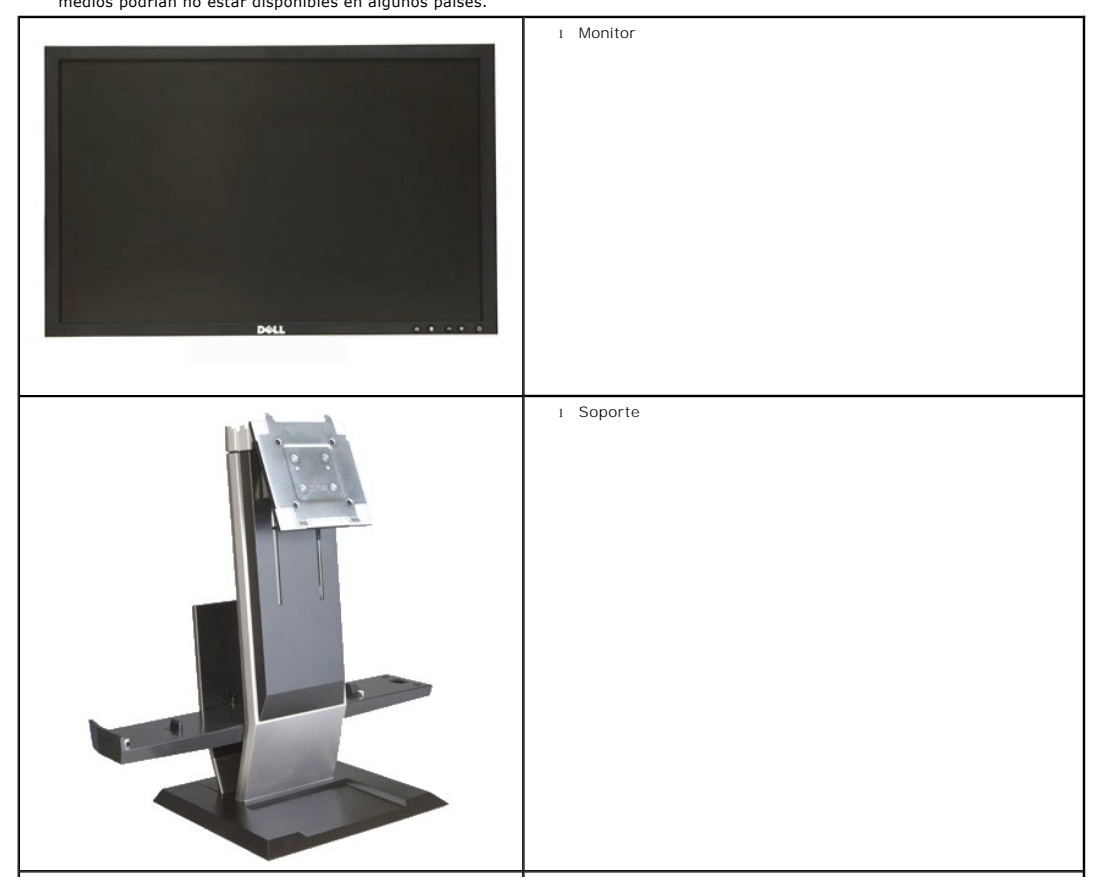

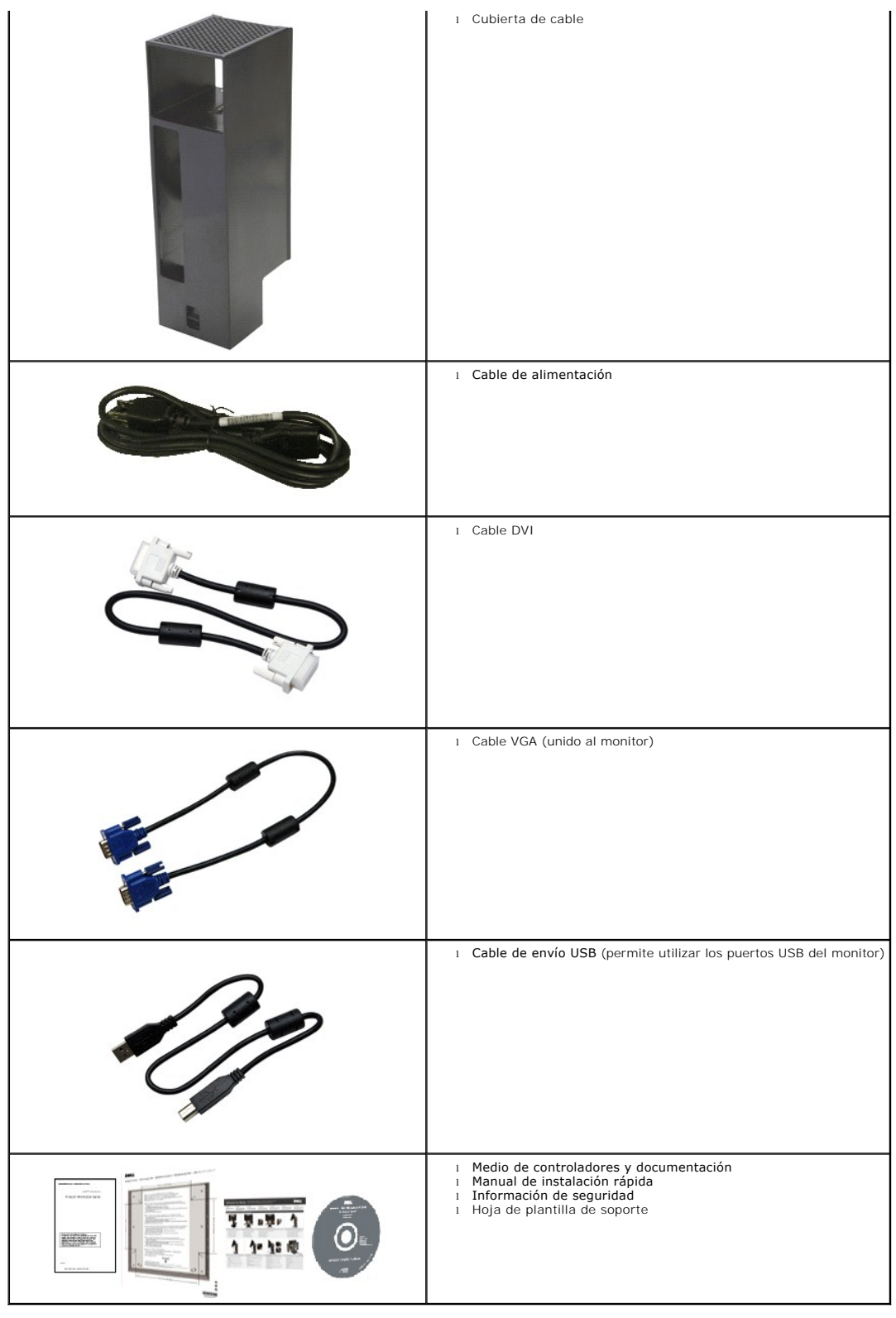

## <span id="page-2-0"></span>**Características del producto**

El monitor **2208WFP SFF AIO** es un panel de pantalla con matriz activa de transistores de película delgada (TFT) y pantalla de cristal líquido (LCD). Las<br>funciones del monitor incluyen:

- Área de pantalla visible de 22 pulgadas (573,6 mm) (medida en diagonal).
- Resolución de 1860x1050, compatible con pantalla completa en resoluciones inferiores.
- Amplio ángulo de visión sentado o de pie, o mientras se mueve de lado a lado.
- Funciones plug and play si son compatibles con el sistema.
- Ajustes con menú en pantalla (OSD) para facilitar la instalación y la optimización de la pantalla.
- Incluye programas y documentación con archivo de información (INF), archivo de coincidencia de color de imagen (ICM) y documentación de productos.
- Función de ahorro de energía compatible con Energy Star.
- Pedestal extraíble y orificios de montaje Video Electronics Standards Association (VESA) de 100 mm para mayor flexibilidad de las soluciones de montaje.
- Soporte de monitor que integra un equipo de pequeño factor de forma Dell OptiPlex™, cubierta de cable y monitor en una configuración "todo en uno".
- Funciones de ajuste de inclinación, giro y extensión vertical.
- Autoacoplamiento en un sólo paso y extracción del equipo y la cubierta del cable del soporte de monitor.
- La cubierta de cable permite mantener los cables organizados y evita el robo de los mismos.
- Asa retráctil grande y cómoda para mayor portabilidad del sistema.
- Abrazadera de gestión de cable en la parte trasera del soporte para pasar los cables.
- Ranuras de bloqueo de seguridad en el monitor y el soporte.
- Orificios roscados bajo la base del soporte para ofrecer posibilidades de montaje en escritorio y mayor seguridad.

### <span id="page-3-0"></span>**Identificación de piezas y componentes**

#### **Vista frontal**

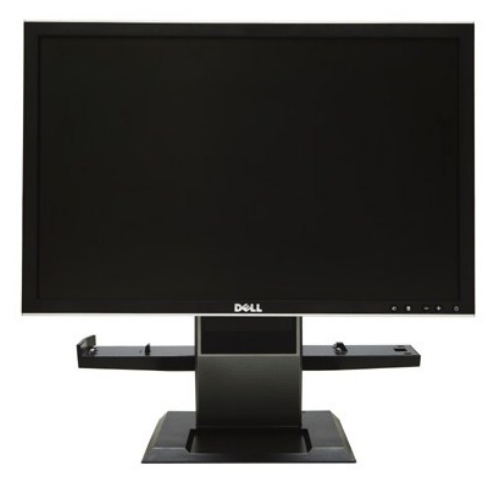

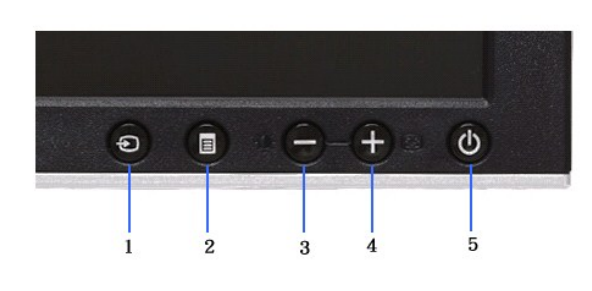

**Vista frontal Controles del panel frontal**

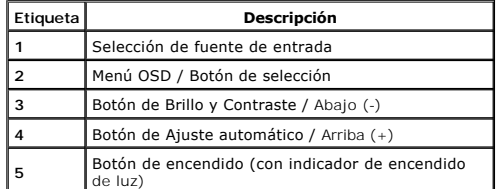

#### **Vista trasera**

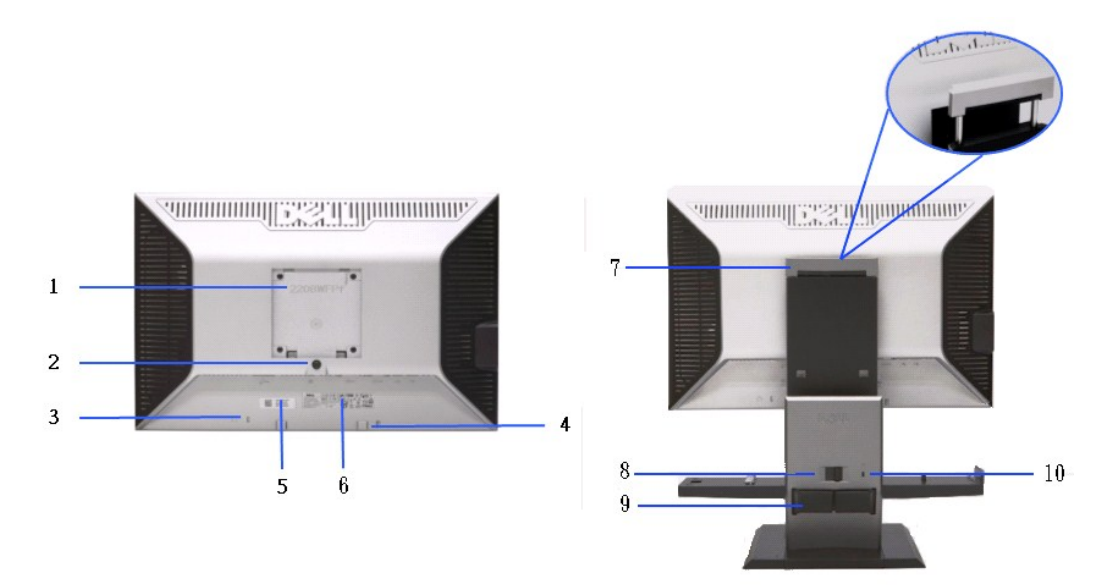

**Vista trasera Vista trasera con soporte de monitor** 

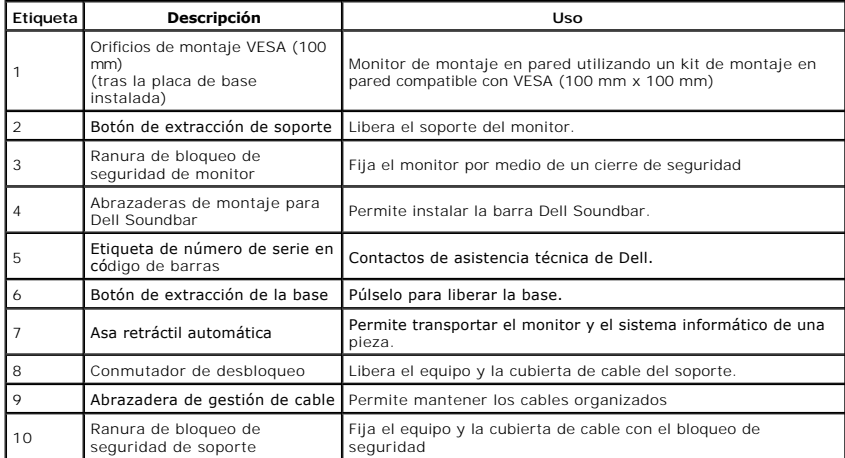

### **Vista lateral**

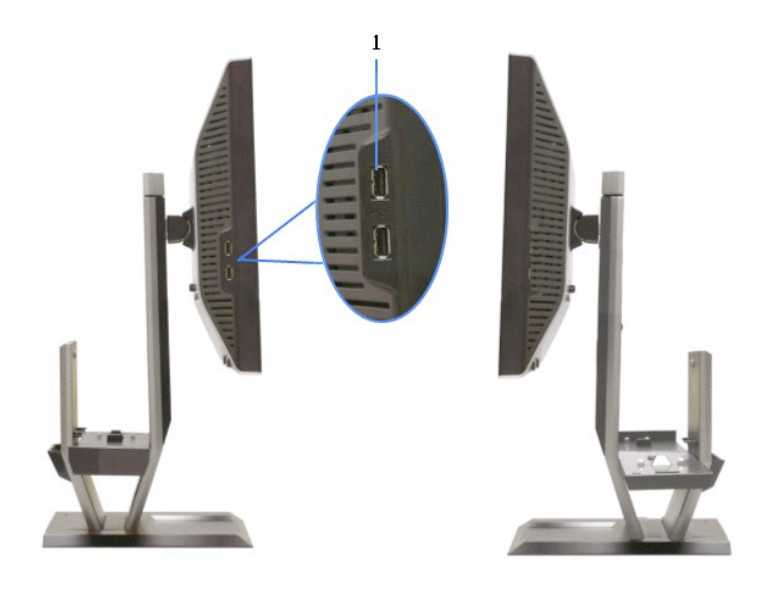

**Vista izquierda Vista derecha**

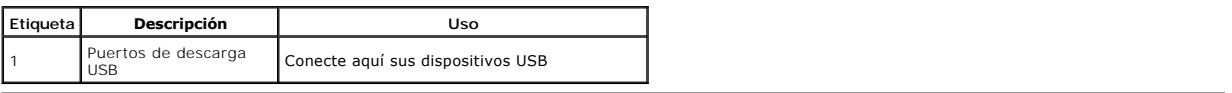

## **Vista superior**

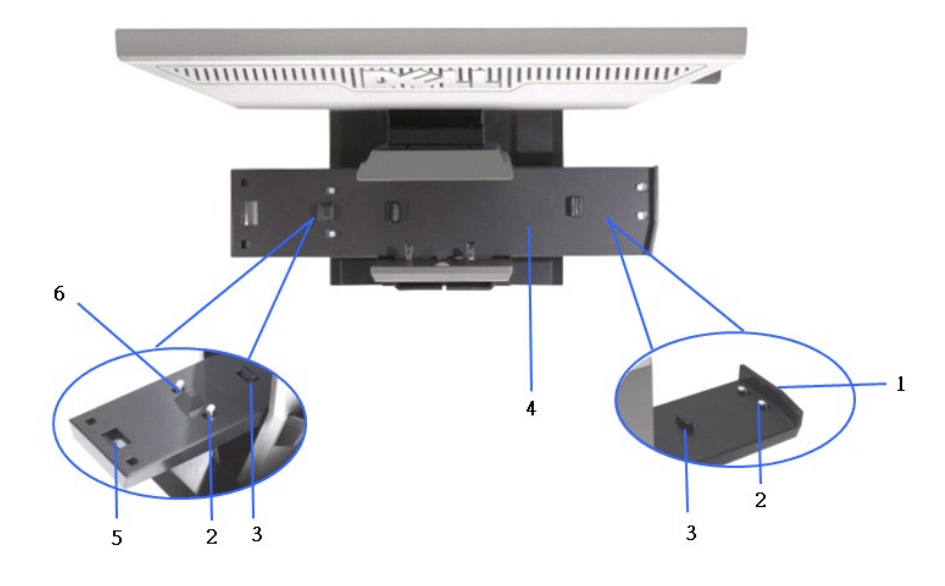

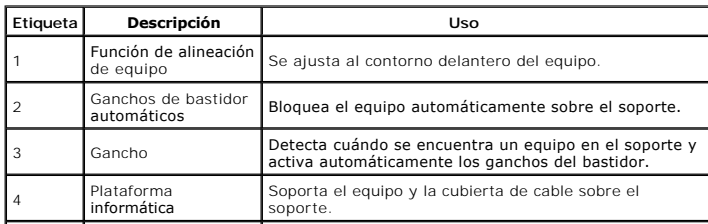

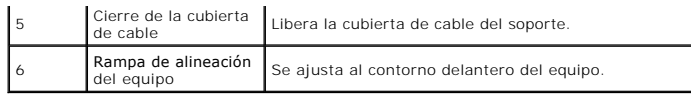

### **Vista anterior**

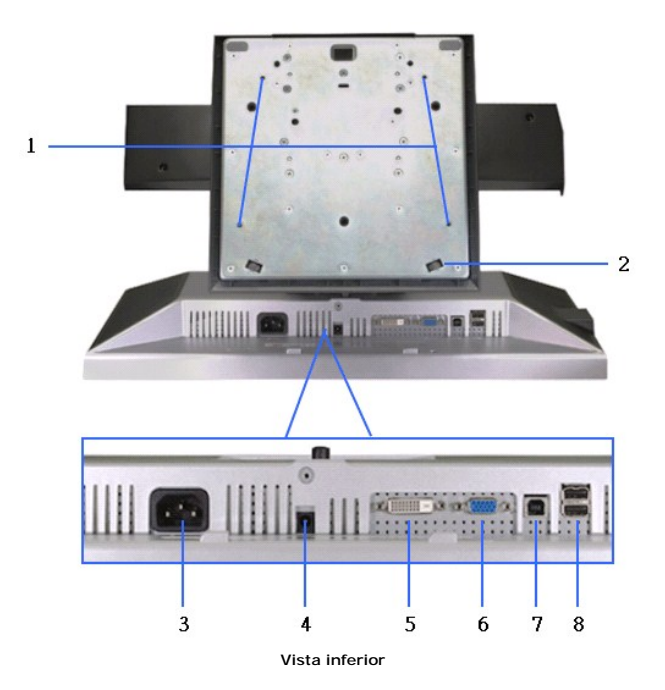

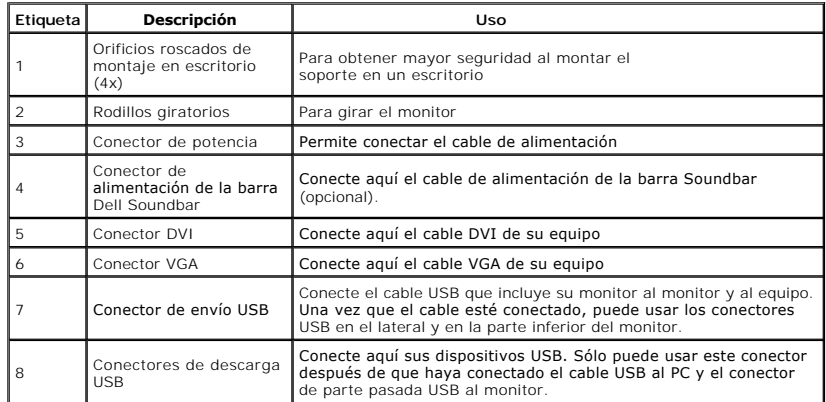

## <span id="page-6-0"></span>**Especificaciones del monitor**

## **Especificaciones del panel plano**

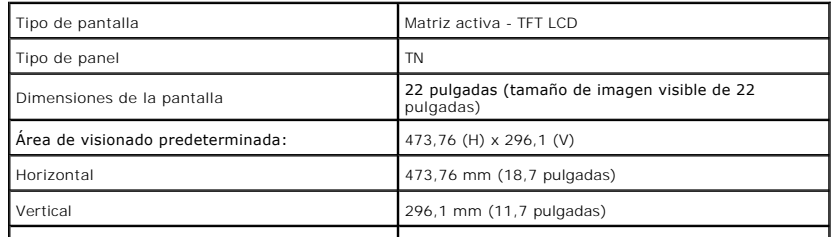

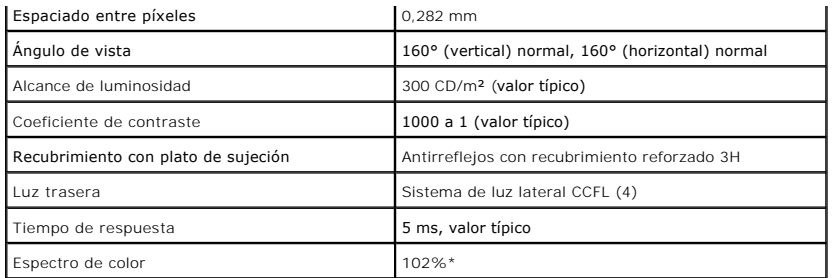

\*La gama de color del monitor [2208W SFF AIO] (típica) se basa en las normas CIE1976 (102%) y CIE1931 (92%).

### **Especificaciones de resolución**

Rango de exploración horizontal **1998** a 30 kHz a 83 kHz (automático)

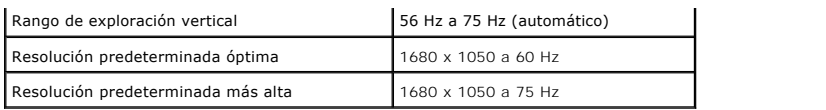

## **Modos de vídeo compatibles**

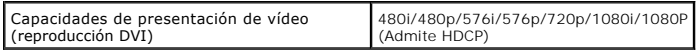

### **Modos de muestra predeterminados**

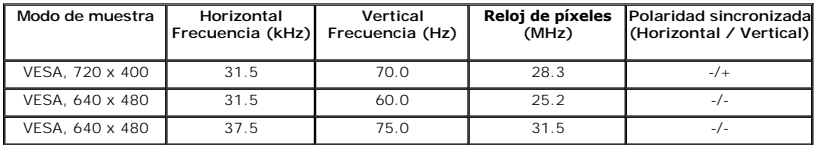

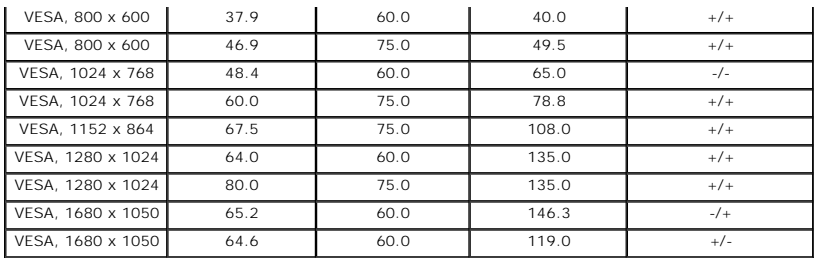

## **Especificaciones eléctricas**

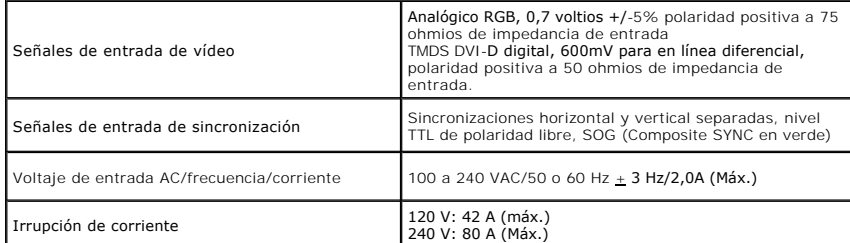

## **Características físicas**

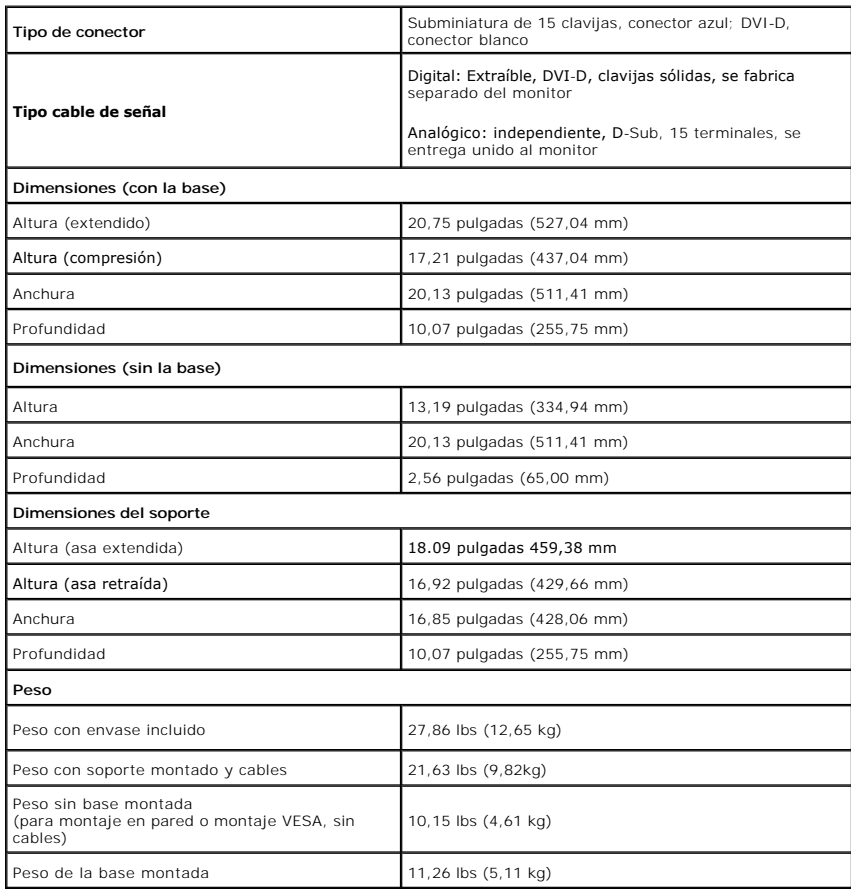

### **Características medioambientales**

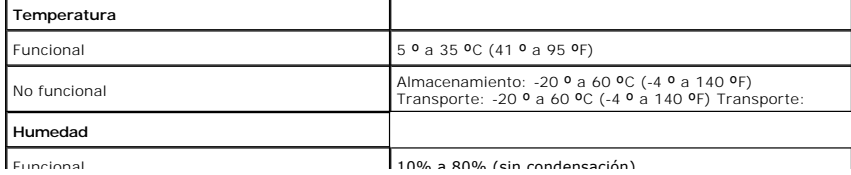

<span id="page-12-0"></span>[Volver a la página de contenidos](file:///C:/data/Monitors/2208WSFF/sp/ug/index.htm)

### **Apéndice**

**Guía de Usuario del Monitor de Pantalla Plana 2208WFP SFF AIO de Dell™**

**O** [Instrucciones de seguridad](#page-12-1)

[Declaración FCC \(sólo para EE.UU.\)](#page-12-2) 

O [Contactar con Dell](#page-12-3)

# <span id="page-12-1"></span>**CAUTION: Instrucciones de seguridad**

**A PRECAUCIÓ**N: Uso de controles, ajustes o procedimientos distintos de los especificados en esta documentación podría resultar exzona a choque, peligro eléctrico, y/o riesgos mecánicos.

Para más información sobre las instrucciones de seguridad, consulte la *Guía de Información del Producto*.

### <span id="page-12-2"></span>**Declaración FCC (sólo para EE.UU.)**

Si desea más información sobre la Nota FCC y el resto de información reglamentaria, consulte la página web de normativas en www.dell.com/regulatory\_compliance.

#### <span id="page-12-3"></span>**Contactar con Dell**

**Los clientes en Estados Unidos pueden llamar al 800-WWW-DELL (800-999-3355).** 

**NOTA: Si no tiene una conexión a Internet activa, puede encontrar información de contacto en su factura de compra, nota de entrega, recibo o catálogo<br>de productos Dell.** 

**Dell proporciona varias opciones de soporte y de servicio en línea o por teléfono. La disponibilidad varía dependiendo del país y el producto, y puede que algunos servicios no estén disponibles en su zona. Para ponerse en contacto con Dell para asuntos de ventas, soporte técnico, o servicio al cliente:**

**1.** Visite **support.dell.com**.

- **2.** Seleccione su país o región en el menú desplegable **Elija un País/Región** en la parte inferior de la página.
- **3.** Haga clic en **Póngase en Contacto con Nosotros** en la parte izquierda de la página.
- **4.** Seleccione el servicio o el enlace de soporte apropiado según sus necesidades.
- **5.** Elija el método de contacto con Dell que le sea más cómodo.

### <span id="page-13-0"></span>**Configurar su monitor**

**Monitor de panel plano Dell™ 2208WFP SFF AIO**

### **Si tiene un equipo de sobremesa Dell™ o un equipo portátil Dell™ con acceso a internet**

1. Acceda a **http://support.dell.com**, introduzca su identificador de servicio y descargue el último controlador disponible para su tarjeta gráfica.

2. Después de instalar los controladores de su adaptador gráfico, intente configurar la resolución de nuevo a **1680x1050**.

**NOTA**: Si no puede establecer la resolución a 1680x1050, póngase en contacto con Dell™ para solicitar un adaptador gráfico que admita dicha<br>resolución.

### <span id="page-14-0"></span>**Configurar su monitor**

**Monitor de panel plano Dell™ 2208WFP SFF AIO**

## **Si no tiene un equipo de sobremesa o portátil Dell™ , o tarjeta gráfica.**

1. Haga clic derecho en el escritorio y seleccione **Propiedades**.

2. Seleccione la ficha **Configuración**.

3. Seleccione **Avanzadas**.

4. Identifique el proveedor de su tarjeta gráfica en la descripción situada en la parte superior de la ventana (p. ej. NVIDIA, ATI, Intel, etc.).

5. Consulte la página web del proveedor de la tarjeta para obtener un controlador actualizado (por ejemplo [http://www.ATI.com](http://www.ati.com/) o [http://www.NVIDIA.com](http://www.nvidia.com/)).

6. Después de instalar los controladores de su adaptador gráfico, intente configurar la resolución de nuevo a **1680x1050**.

**NOTA**: Si no puede configurar la resolución a 1680x1050, póngase en contacto con el fabricante de su equipo o considere la posibilidad de adquirir un adapt<br>compatible con la resolución 1680x1050.

#### <span id="page-15-0"></span>[Volver a la página de contenidos](file:///C:/data/Monitors/2208WSFF/sp/ug/index.htm)

### **Uso del monitor**

**Monitor de panel plano Dell™ 2208WFP AIO para equipos Dell OptiPlex™ SFF**

- [Uso de los controles del panel frontal](#page-15-1)
- [Uso del menú en pantalla \(OSD\)](#page-16-0)
- Uso de la barra de sonido Dell (opcional)
- Uso del soporte ajustable

### <span id="page-15-1"></span>**Uso del panel frontal**

Utilice los botones de control en la parte frontal del monitor para ajustar las características de la imagen. Al utilizar los botones para ajustar los controles, un<br>menú OSD mostrará los valores numéricos de los parámetros

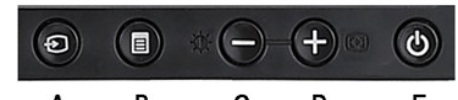

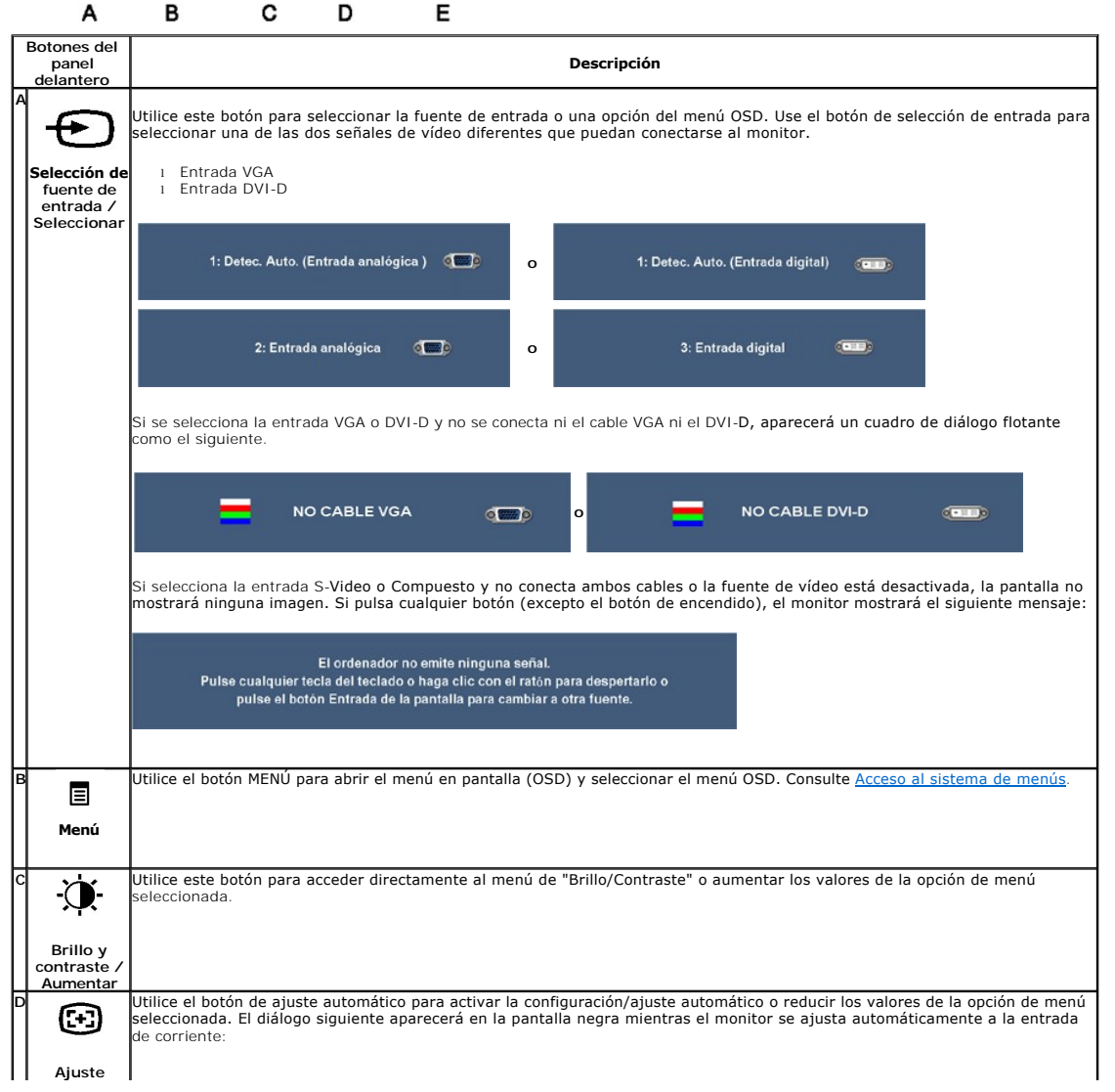

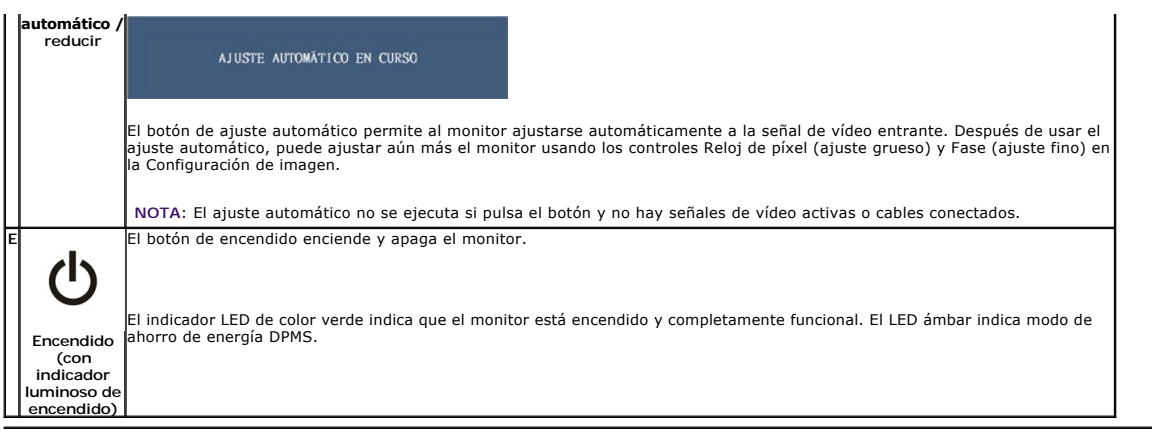

### <span id="page-16-0"></span>**Uso del menú en pantalla (OSD)**

#### <span id="page-16-1"></span>**Acceso al sistema de menú**

NOTA: Si cambia los ajustes y accede a continuación en otro menú o sale del menú OSD, el monitor guardará automáticamente estos cambios. Dichos<br>cambios se guardarán también si los cambia y espera a que desaparezca el menú

1.Presione el botón MENU para abrir el menú OSD y mostrar el menú principal.

**Menú principal para entradas analógicas (VGA)**

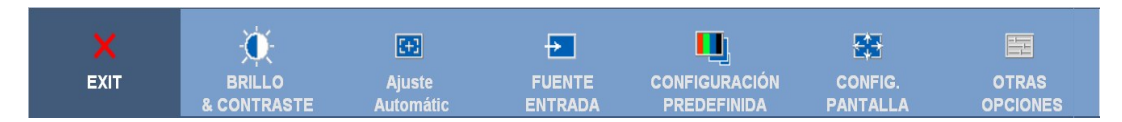

**o**

#### **Menú principal para entradas no analógicas (no VGA)**

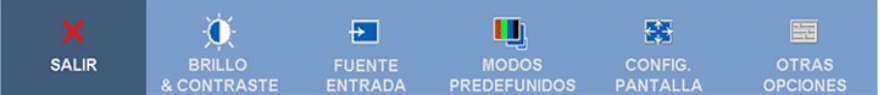

**NOTA:** La función de AJUSTE AUTOMÁTICO sólo estará disponible si utiliza el conector analógico (VGA).

2. Presione los botones in verse entre las opciones de configuración. Al moverse de un icono a otro, el nombre de la opción se resalta.<br>Consulte la tabla siguiente para ver una lista completa de opciones disponibles en el

3. Presione el botón MENU una vez para activar la opción marcada.

4. Presione los botones  $\mathfrak{P}_{\mathcal{Y}}$   $\mathfrak{\textcircled{s}}$  para seleccionar el parámetro deseado.

5. Pulse MENU para acceder a la barra deslizante y después los botones ①, de acuerdo con los indicadores del menú, para hacer cambios.

6.Seleccione la opción "Menú/Salir" para volver al menú principal o salir del menú OSD.

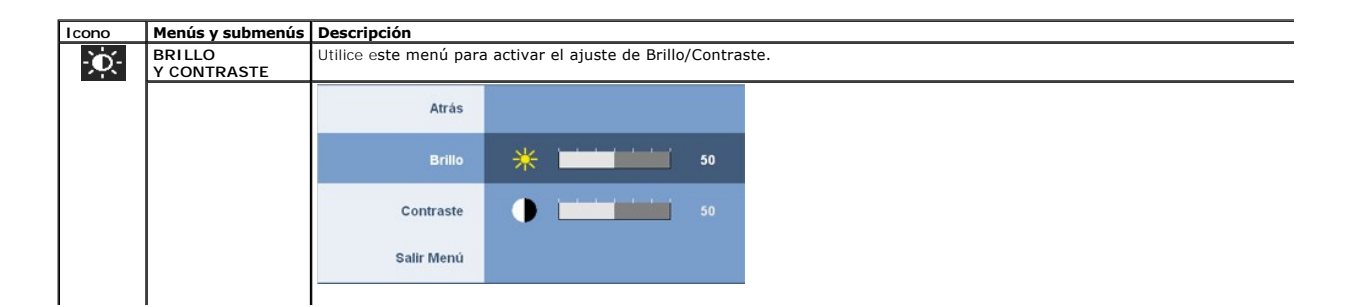

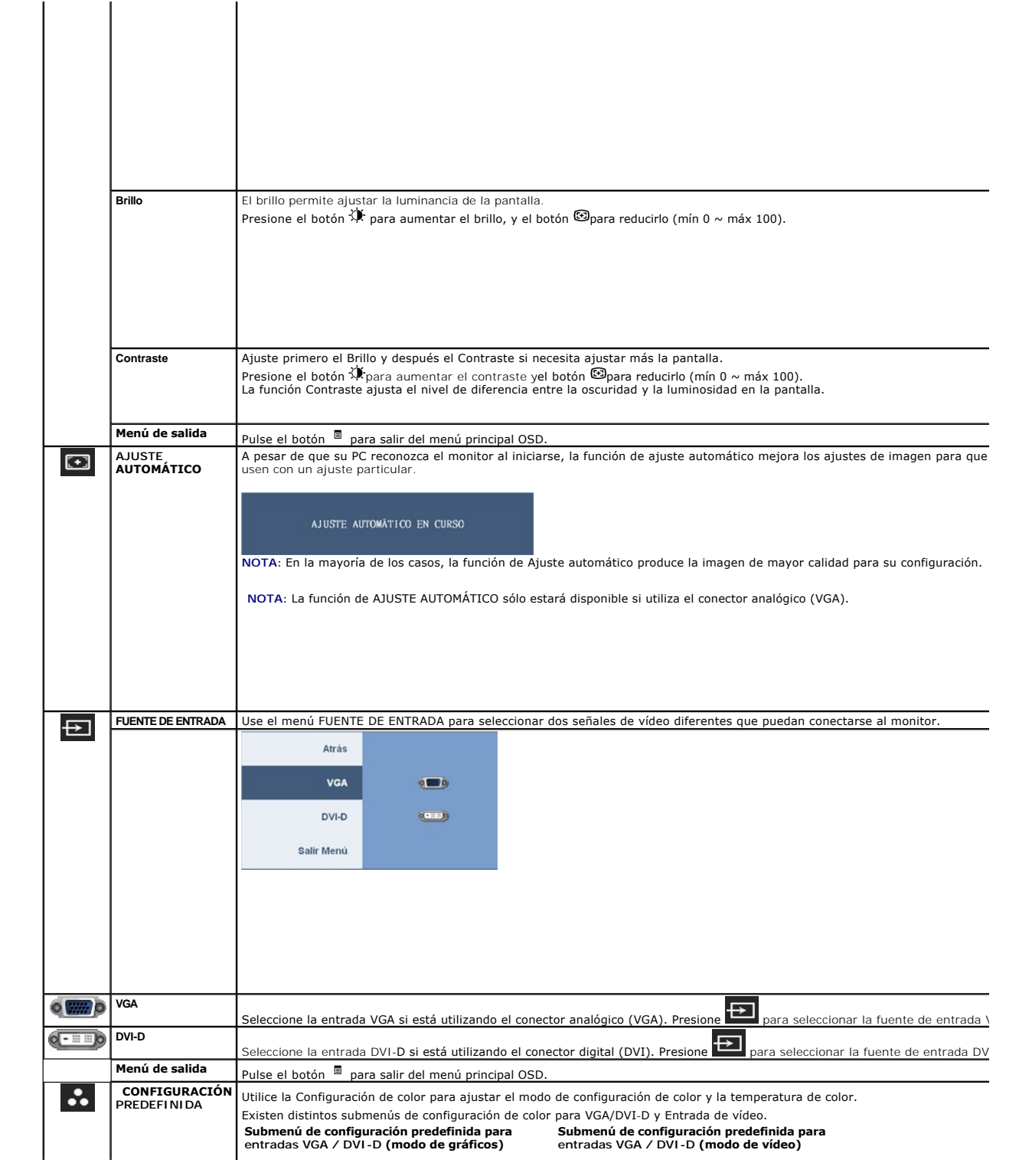

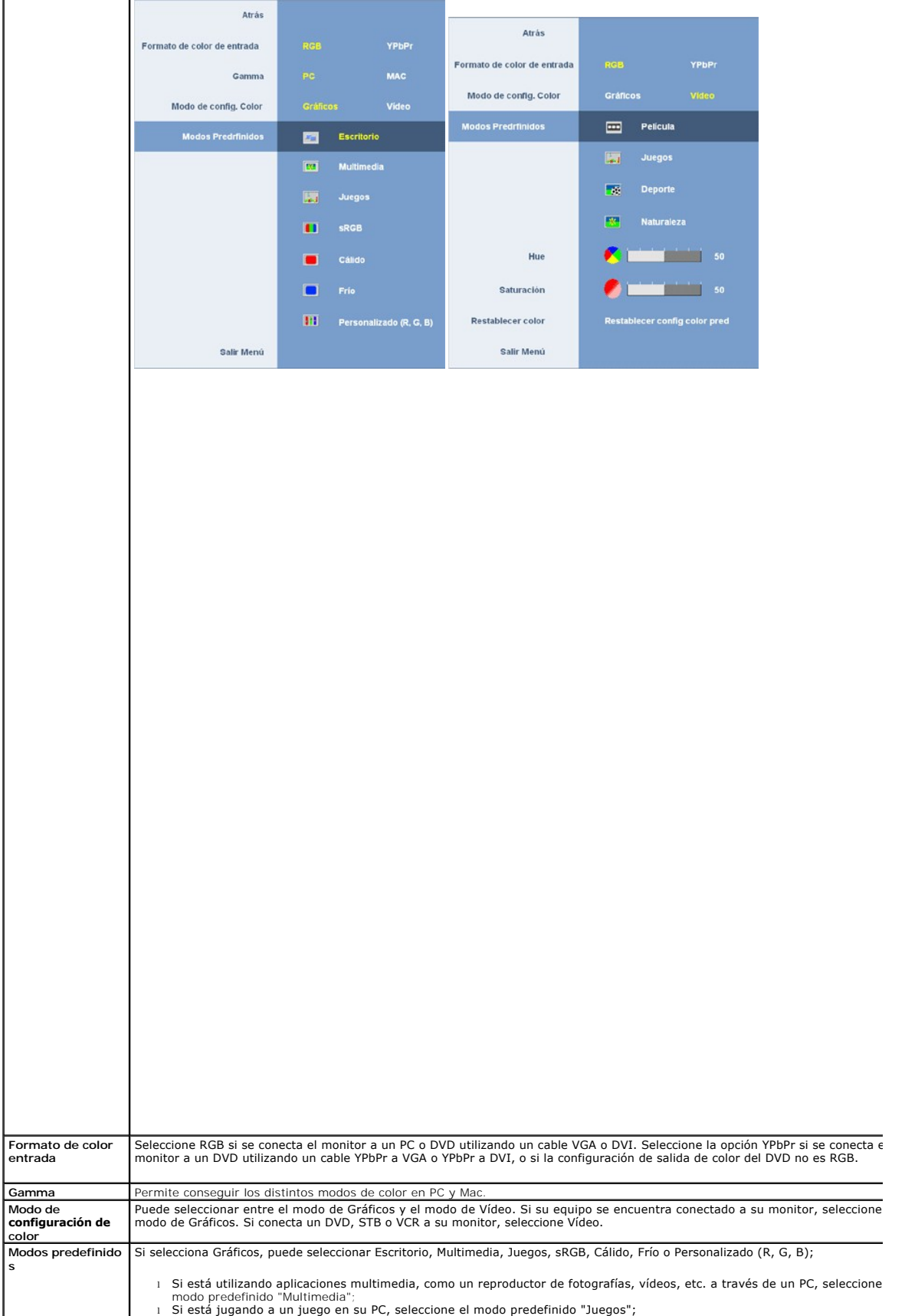

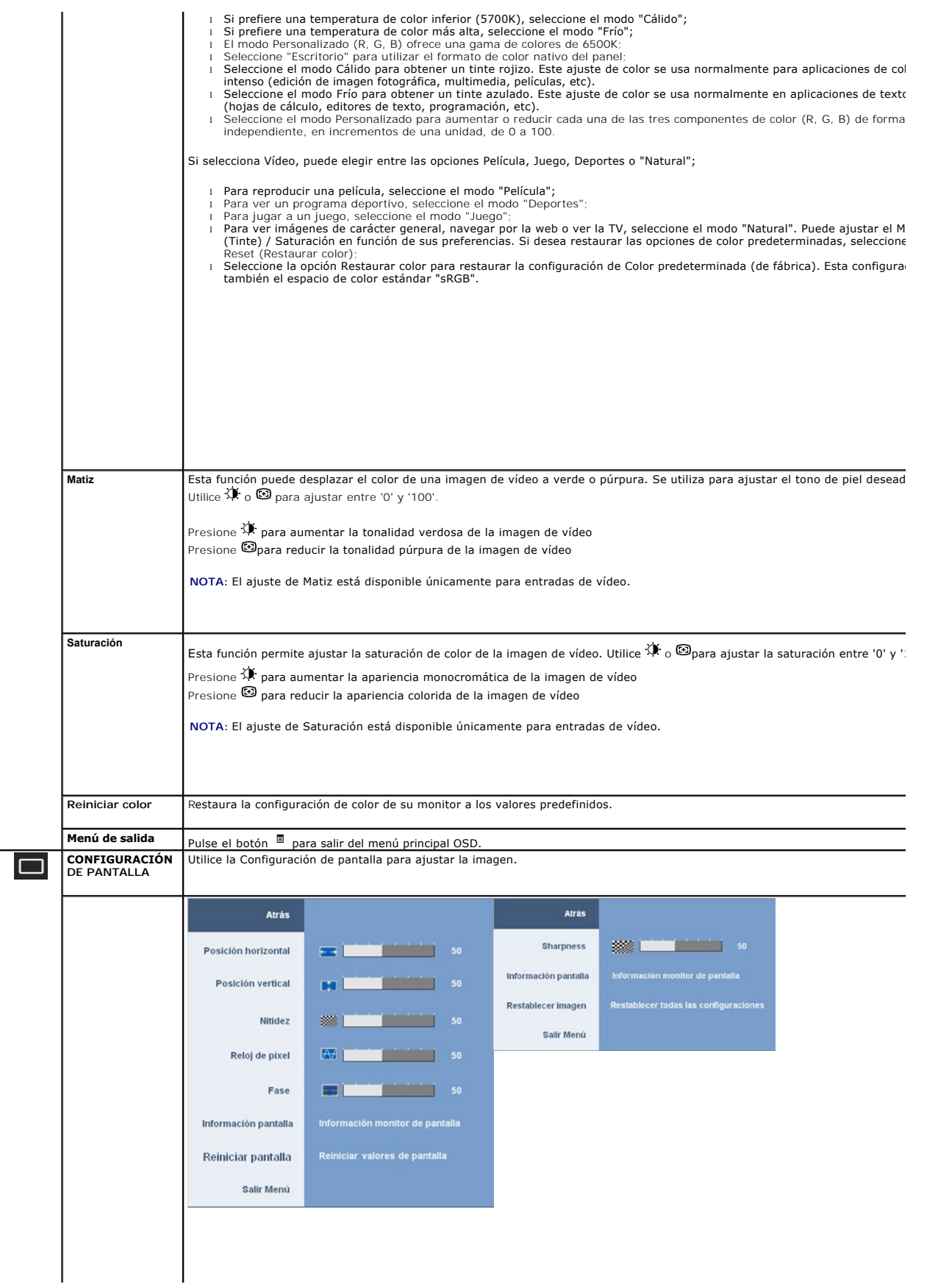

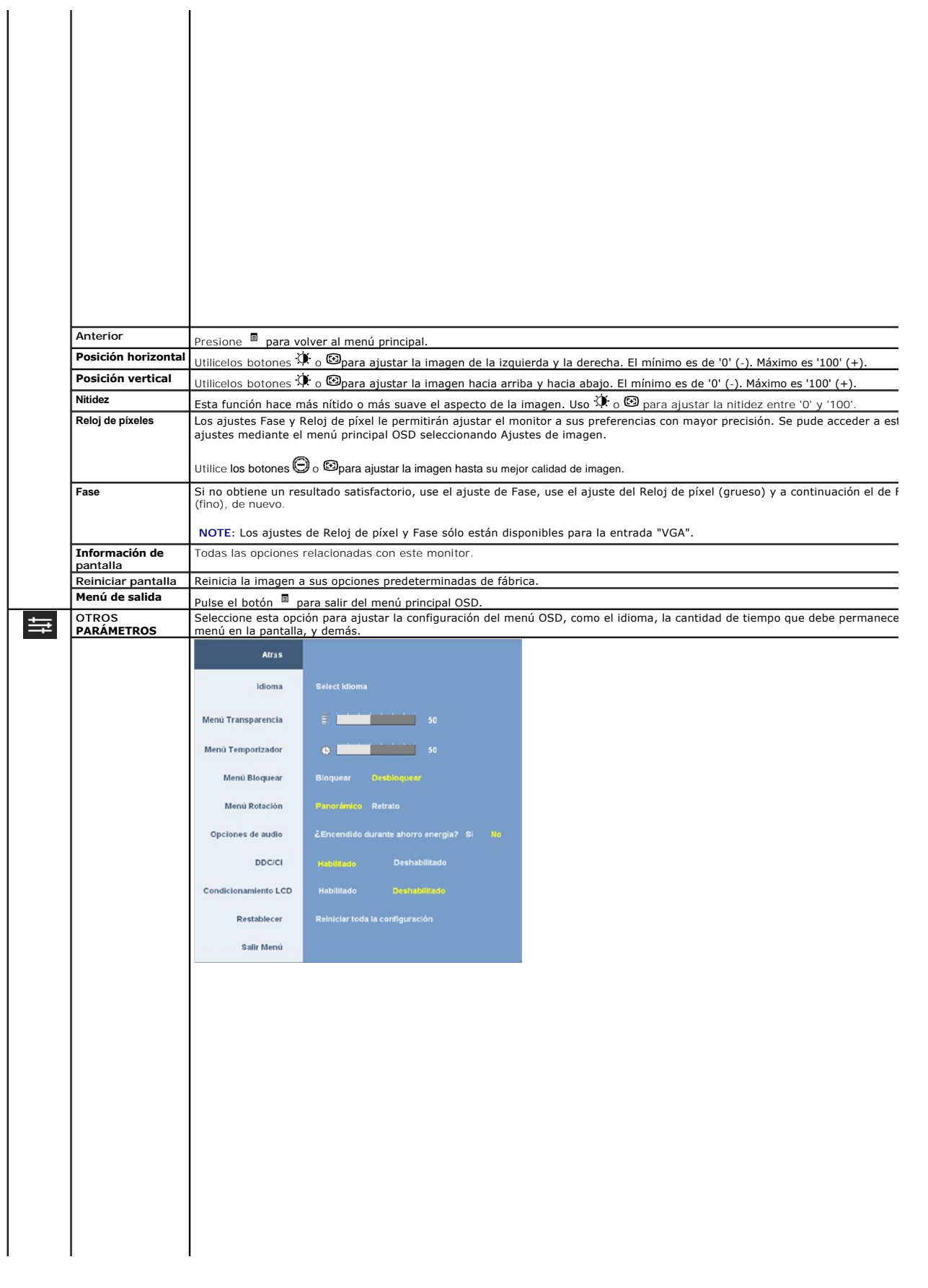

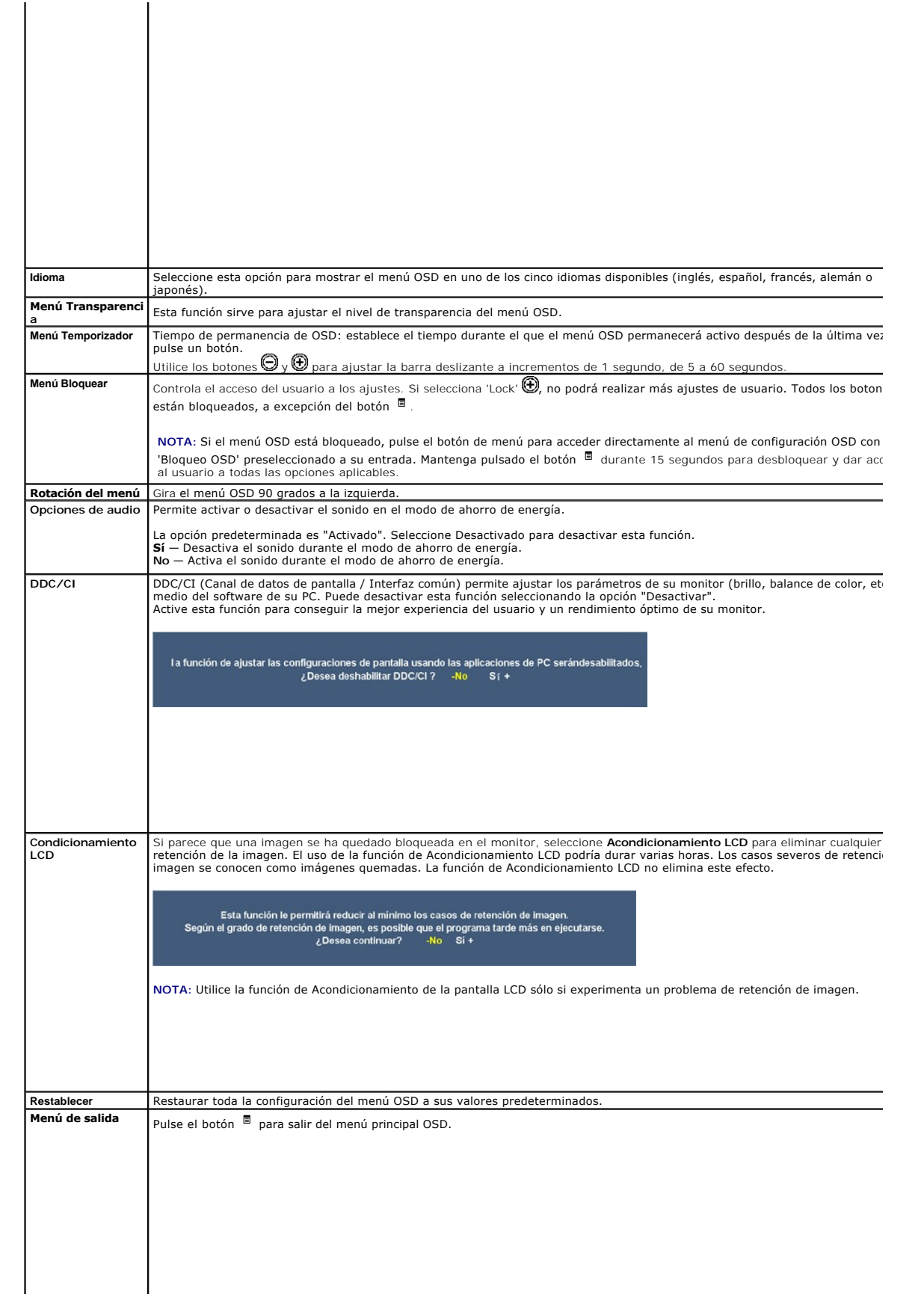

#### <span id="page-23-0"></span>**Configurar su monitor Monitor de panel plano Dell™ 2208WFP SFF AIO**

### **Instrucciones importantes para configurar la resolución de pantalla a 1680x1050 (óptima)**

Para conseguir un rendimiento óptimo de la pantalla utilizando sistemas operativos Microsoft Windows®, configure la resolución de la pantalla a 1680x1050 píxeles siguiendo los pasos siguientes:

1. Haga clic derecho en el escritorio y seleccione **Propiedades**.

2. Seleccione la ficha **Configuración**.

3. Deslice la barra de desplazamiento situada a la derecha manteniendo pulsado el botón izquierdo del ratón y ajuste la resolución de la pantalla a **1680x1050**.

4. Haga clic en **Aceptar**.

Si no puede ver la opción **1680x1050,** puede que necesite actualizar el controlador de su tarjeta gráfica. Seleccione a continuación el escenario que mejor<br>describa el sistema informático que está utilizando, y siga las in

**1: [Si tiene un equipo de sobremesa Dell™ o un equipo portátil Dell™ con acceso a internet.](file:///C:/data/Monitors/2208WSFF/sp/ug/internet.htm)**

**2: [Si no tiene un equipo de sobremesa o portátil Dell™ , ni tarjeta gráfica.](file:///C:/data/Monitors/2208WSFF/sp/ug/non-dell.htm)**

## <span id="page-24-0"></span>**Monitor de panel plano Dell™ 2208WFP SFF AIO**

[Manual de usuario](file:///C:/data/Monitors/2208WSFF/sp/ug/index.htm) 

[Instrucciones importantes para configurar la resolución de pantalla a 1680 x 1050 \(óptima\)](file:///C:/data/Monitors/2208WSFF/sp/ug/optimal.htm)

### **La información en este documento está sujeta a cambios sin previo aviso. © 2008 Dell Inc. Todos los derechos reservados.**

Queda terminantemente prohibida la reproducción en cualquiera de sus formas sin la autorización escrita de Dell Inc.**.**.

Marcas comerciales utilizadas en este texto: *Dell* y el logotipo de *Dell* som mar**cas comerciales de Dell Inc,** *Microsoft, Windows y Windows Windows Windows Windows (State and the secondmental energy included to the seco* 

Es posible que aparezcan otros nombres comerciales en este documento referidos a entidades que reclaman sus marcas o nombres de sus productos. Dell Inc. rechaza cualquier<br>responsabilidad sobre productos y marcas comerciale

#### **Model 2208WFPf**

**Enero 2009 Rev. A01**

#### <span id="page-25-0"></span>[Volver a la página de contenidos](file:///C:/data/Monitors/2208WSFF/sp/ug/index.htm)

#### **Configuración del monitor**

**Monitor de panel plano Dell™ 2208WFP AIO para equipos Dell OptiPlex™ SFF**

- [Conexiones de cable correspondientes al panel trasero del monitor y el equipo](#page-25-1)
- [Retirar la cubierta de cable y el equipo del soporte](#page-32-0)
- [Separar el monitor del soporte](#page-34-0)
- Instalar la barra Dell Soundbar (opcional)

### <span id="page-25-1"></span>**Conexiones de cable correspondientes al panel trasero del monitor y el equipo**

#### **1. Coloque el monitor sobre el soporte**

a. Inserte las dos pestañas metálicas del soporte en el surco situado en la parte trasera del monitor. b. Reduzca la altura del monitor hasta que quede bloqueado en el soporte.

**NOTE: el soporte se encontrará desinstalado si acaba de recibir el monitor desde la fábrica.**

**NOTA: Si desea montar su soporte AIO en un escritorio, consulte la [Plantilla de soporte AIO \(\\*.pdf\)](file:///C:/data/Monitors/2208WSFF/multlang/PIGs/DELL-INL-SFF%20AIO%20Stand%20Template(A)-080811.pdf)**

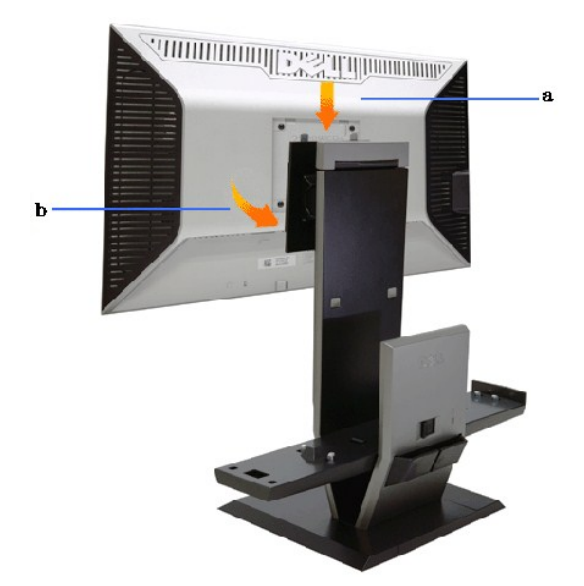

**2. Verifique que los ganchos se encuentren extendidos antes de montar el equipo en el soporte**

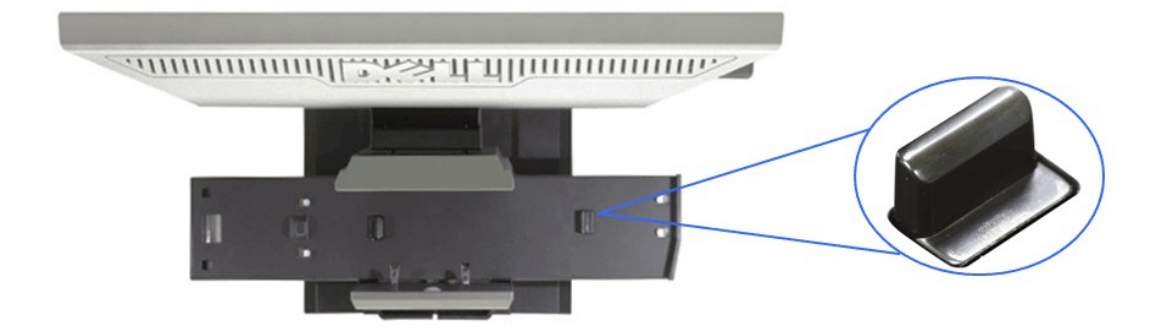

**NOTE: Los ganchos están extendidos al recibir el soporte desde la fábrica.**

Si los ganchos están plegados

a. Deslice el conmutador de desbloqueo hacia la derecha.

b. Los ganchos se colocarán en posición extendida.

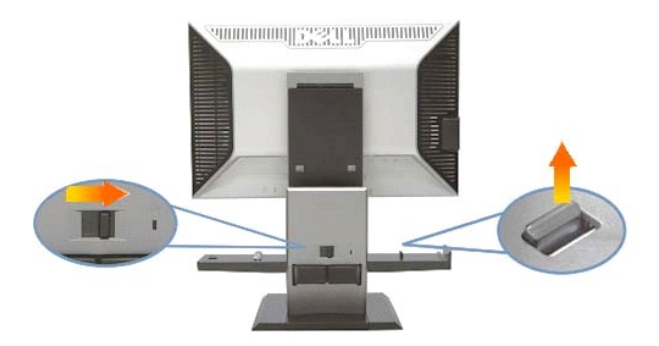

**3. Coloque el equipo sobre el soporte con la parte trasera del equipo descansando en el escalón**

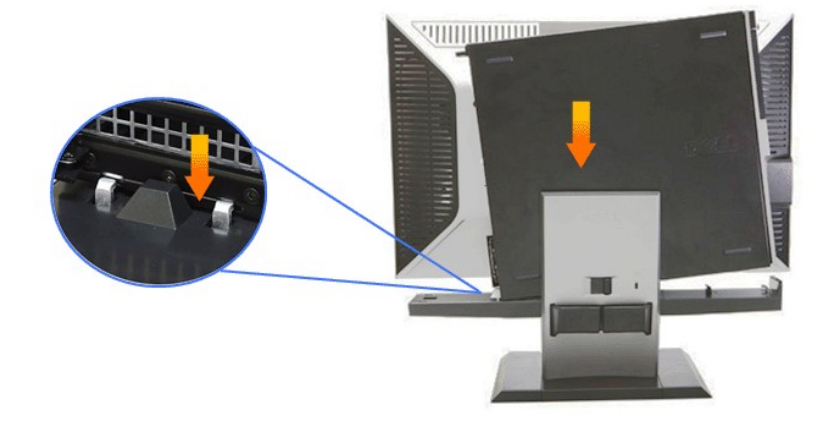

#### **4. Encaje el equipo en el mecanismo de bloqueo automático del soporte.**

- 
- 
- a. Deposite el equipo sobre los ganchos del chasis hasta que alcance la rampa de alineamiento.<br>b. Haga descender la parte delantera del equipo utilizando el mecanismo de alineación.<br>c. Presione el borde delantero del

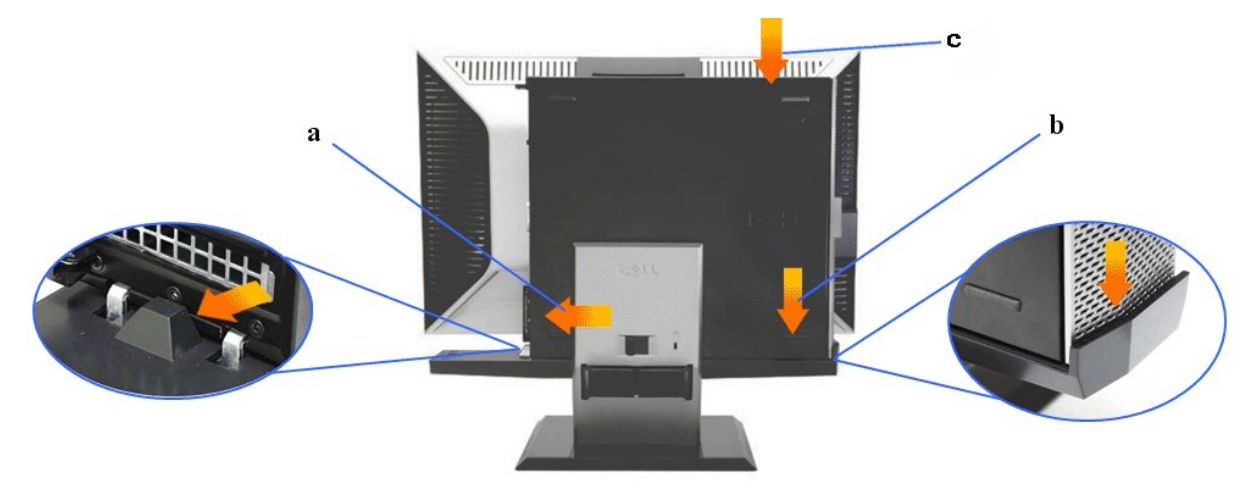

**5. Conecte el cable analógico (VGA) azul y el cable USB al equipo.**

**NOTA: este cable analógico (VGA) azul se envía unido al monitor.**

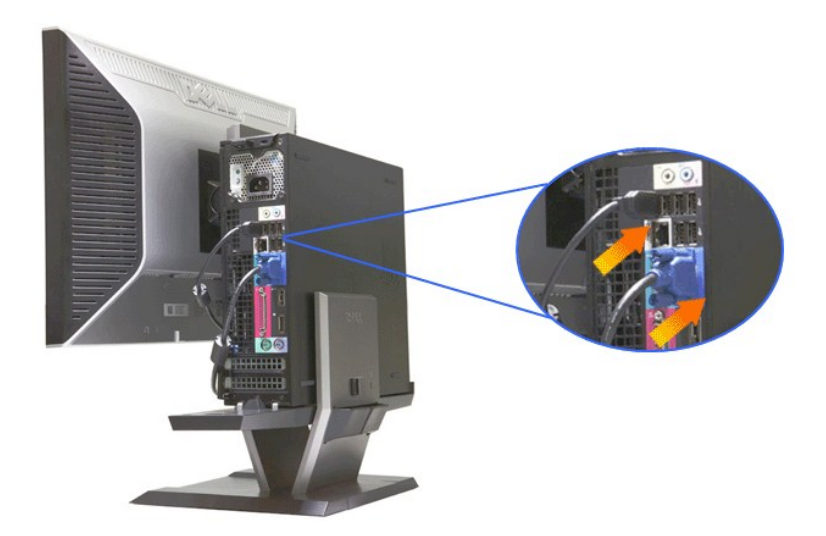

**6. Conecte los cables de alimentación al monitor y al equipo.**

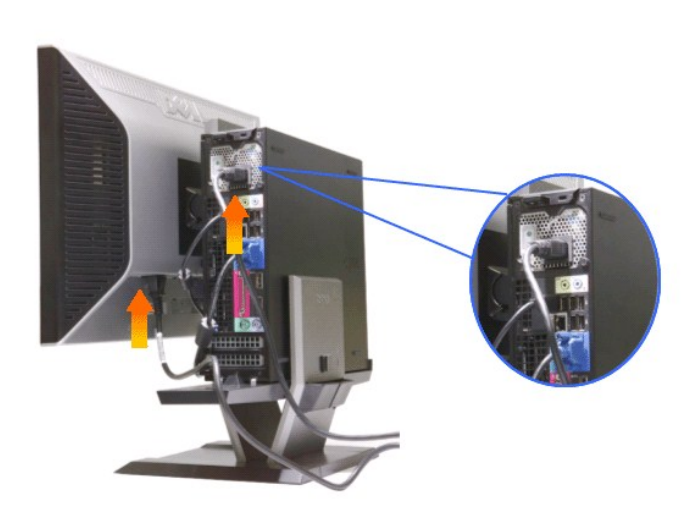

**NOTA: El cable de alimentación del monitor y la cubierta del cable se envían junto con el monitor.**

**7. Conecte el teclado, ratón y demás cables al equipo.** 

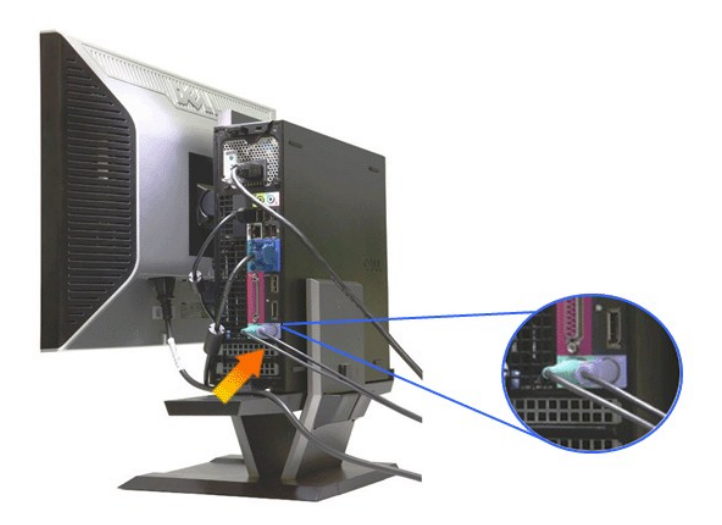

#### **8. Pase los cables a través de los orificios de la cubierta de cable.**

- 
- 
- a. Mantenga la cubierta de cable cerca del equipo<br>b. Pase los cables conectados al monitor (alimentación, USB y VGA) a través del orificio delantero de la cubierta de cable.<br>c. Pase los cables de alimentación del equi

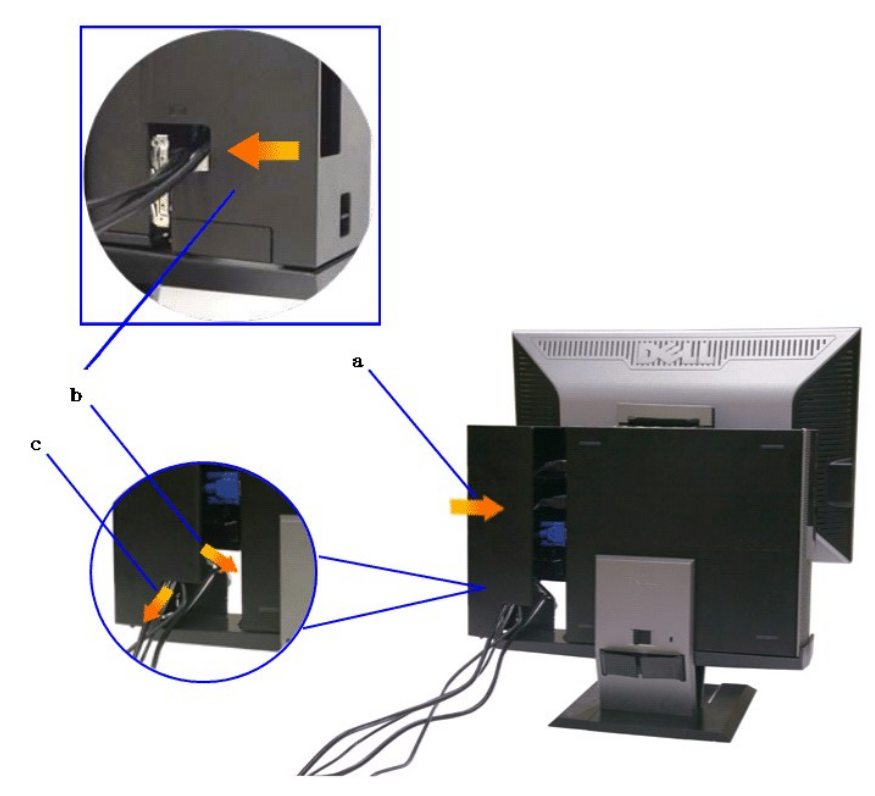

NOTA: Para las computadoras que poseen instalada una tarjeta de video adicional que requiere la utilización de dongles de video, extraiga la<br>"pieza separable" partiéndola a lo largo del contorno.

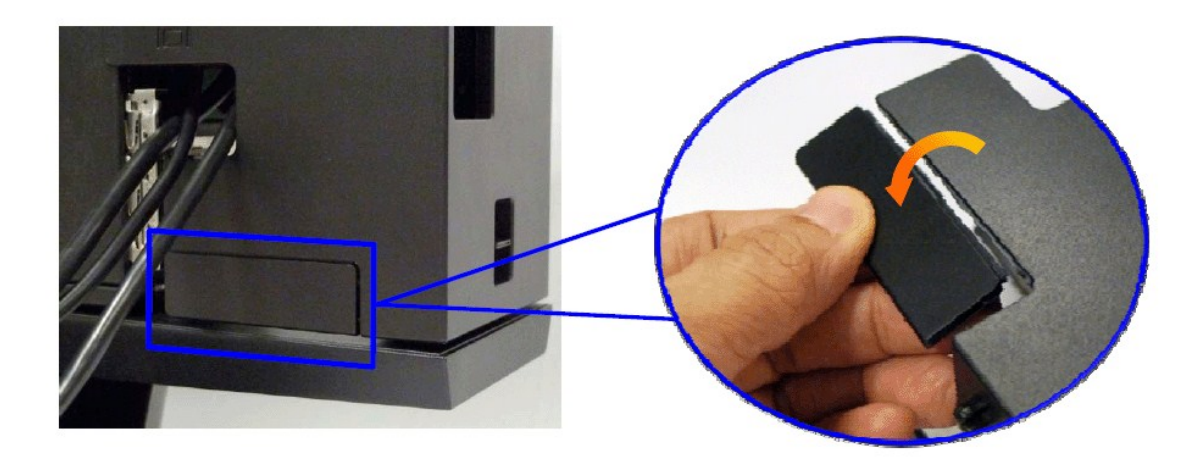

Extraiga la "pieza separable" partiéndola a lo largo del contorno.

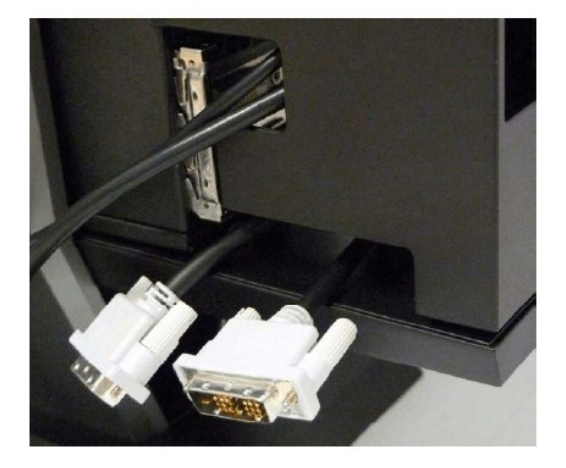

Ruta del dongle a través de la nueva apertura

Lista de dongles de video para la computadora Optiplex SFF

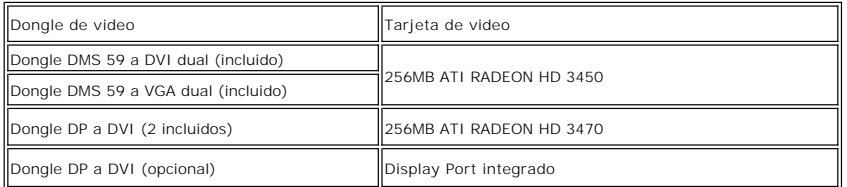

**9. Instale la cubierta trasera sobre el panel trasero del equipo encajando los 3 ganchos de la cubierta de cable en las 3 ranuras del panel trasero del equipo. Tenga cuidado de no desconectar ningún.**

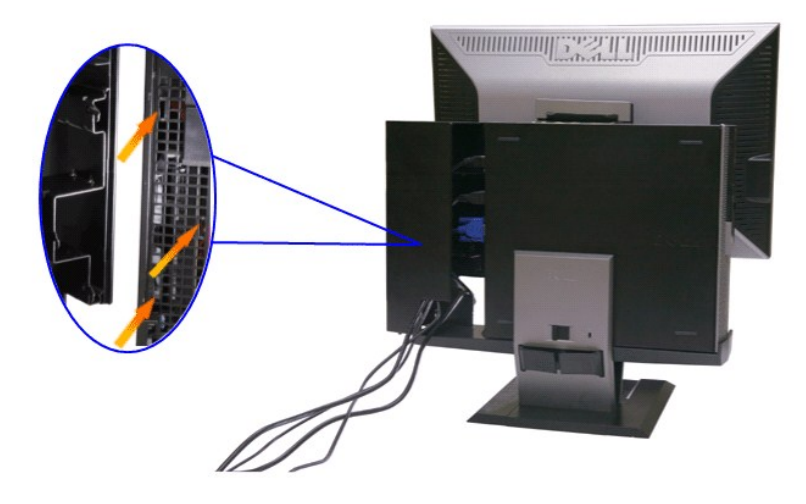

**10. Presione hacia abajo la cubierta de cable para bloquearla en el soporte.** 

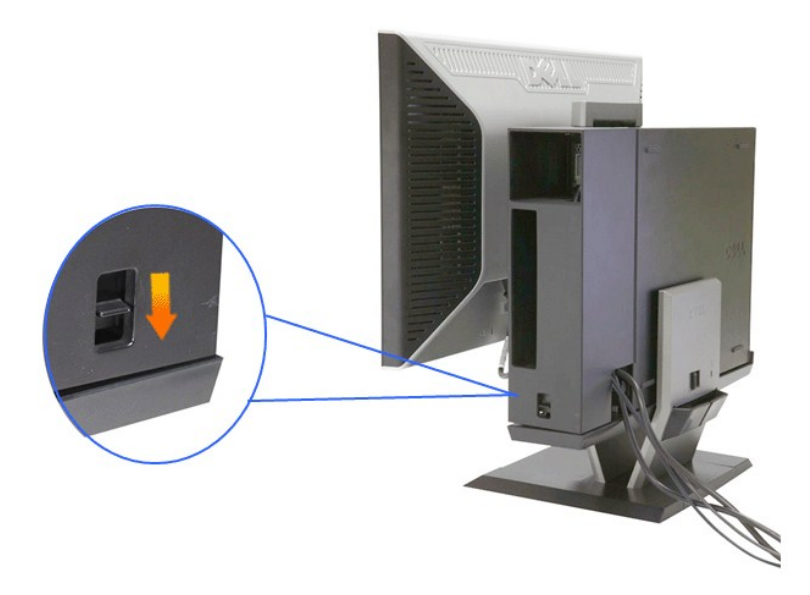

**11. Utilice la abrazadera de gestión de cable para organizar bien los cables, como se muestra en la siguiente ilustración.** 

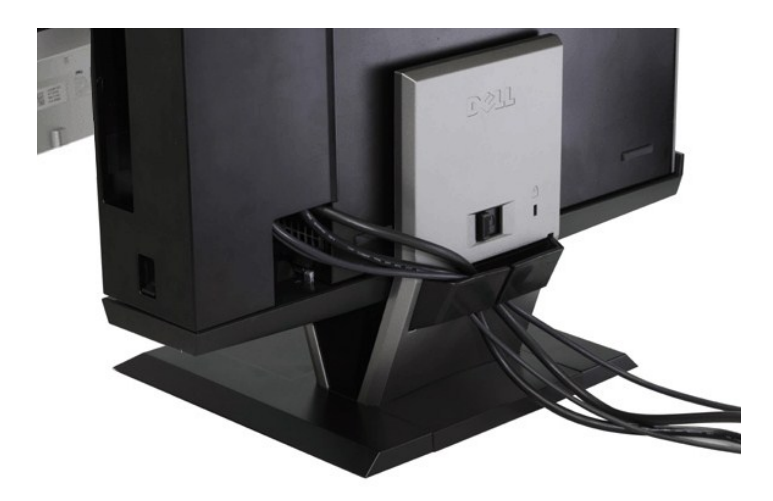

**12. Instale los bloqueos de seguridad en el equipo y el monitor (opcional)**

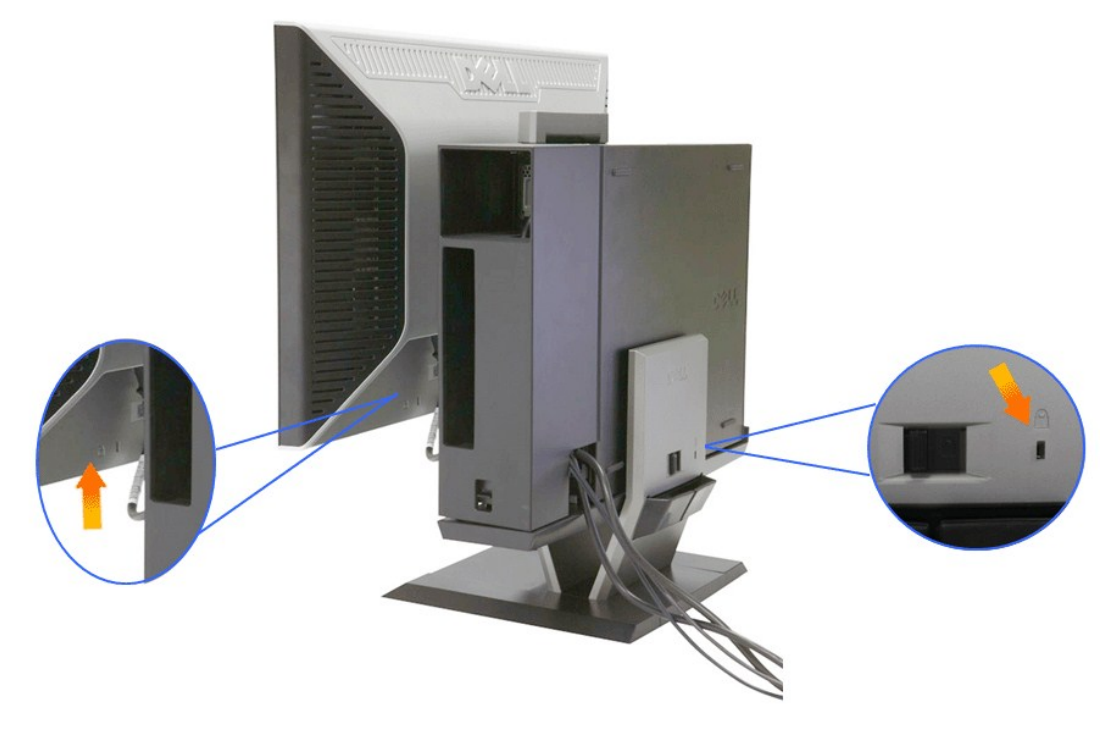

**13. Conecte los cables de alimentación de su equipo y monitor a una toma eléctrica cercana.**

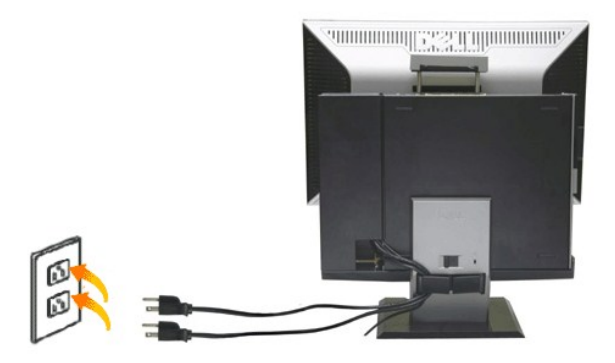

#### **14. Encienda el monitor y el equipo.**

Si el monitor muestra una imagen, la instalación se ha completado. Si no es así, consulte la sección [Resolución de problemas](file:///C:/data/Monitors/2208WSFF/sp/ug/solve.htm#Troubleshooting%20Your%20Monitor).

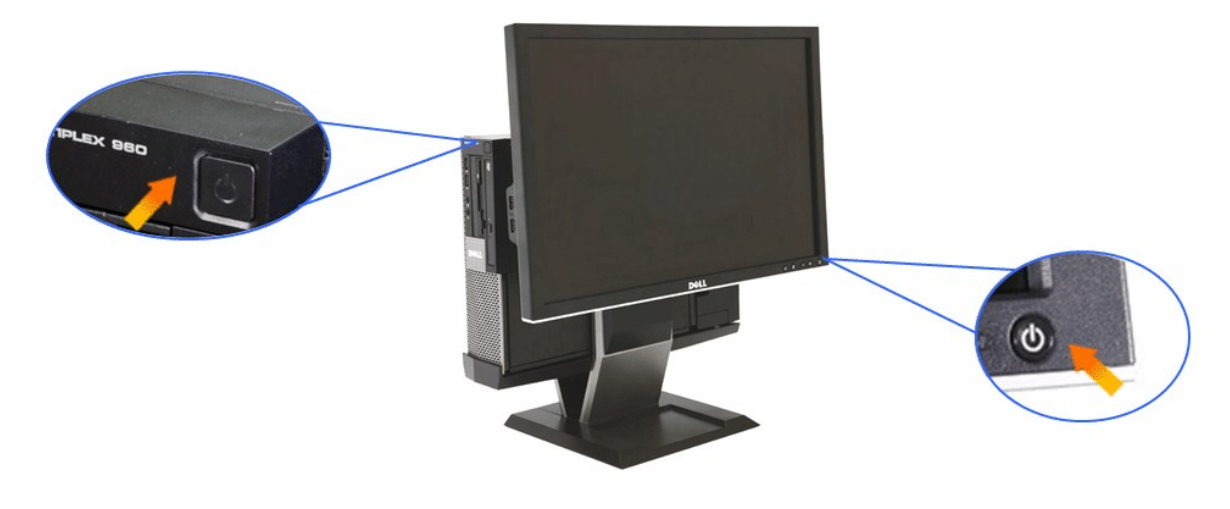

<span id="page-32-0"></span>**Retirar la cubierta de cable y el equipo del soporte** 

### **1. Desconecte los cables de alimentación del monitor y el equipo.**

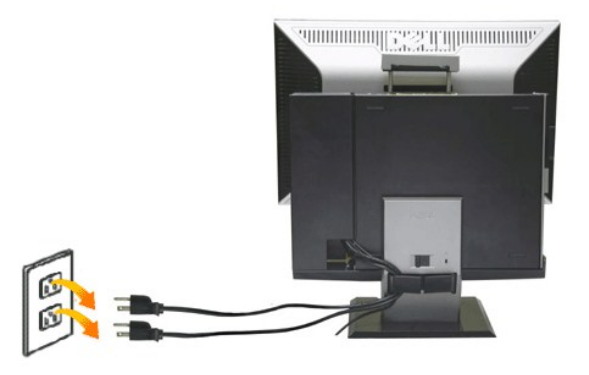

#### **2. Libere la cubierta de cable y el equipo del soporte.**

1. Retire el bloqueo de seguridad opcional del soporte (si está instalado). 2. Deslice el conmutador de bloqueo hacia la derecha para desbloquear la cubierta de cable y el equipo del soporte.

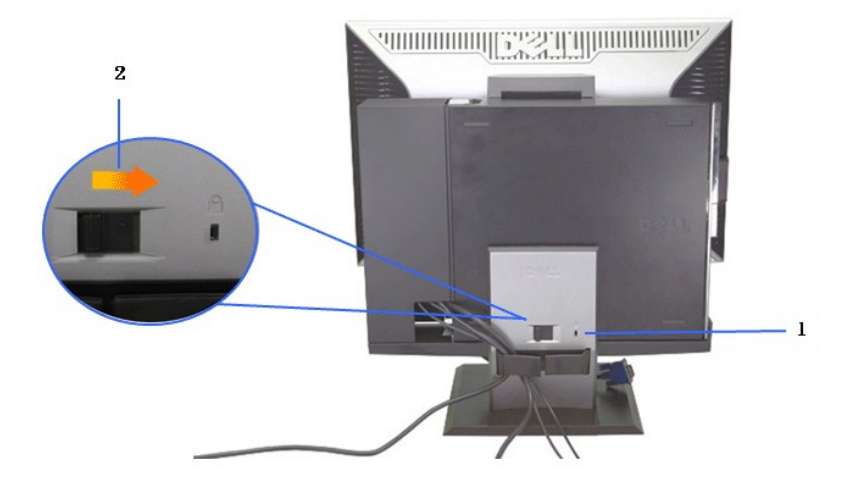

3. Retire los cables de la abrazadera de gestión de cable. 4. Levante y libere la cubierta de cable del equipo del soporte.

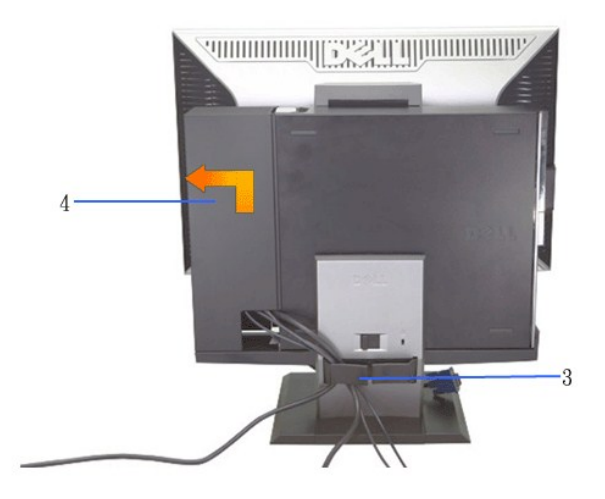

5. Desconecte todos los cables del equipo. 6. Levante y retire el equipo del soporte.

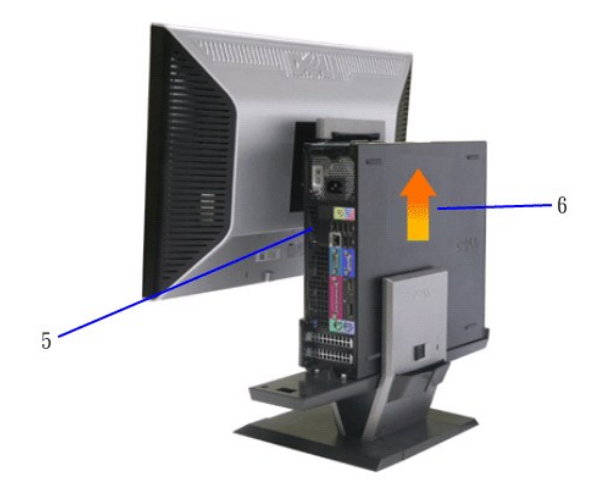

### <span id="page-34-0"></span>**Separar el monitor del soporte**

**NOTA: Este monitor cumple la norma VESA de montaje en pared, para lo cual es necesario separar el monitor del soporte.**

**1. Presione el botón de liberación del soporte para liberar el monitor del soporte.**

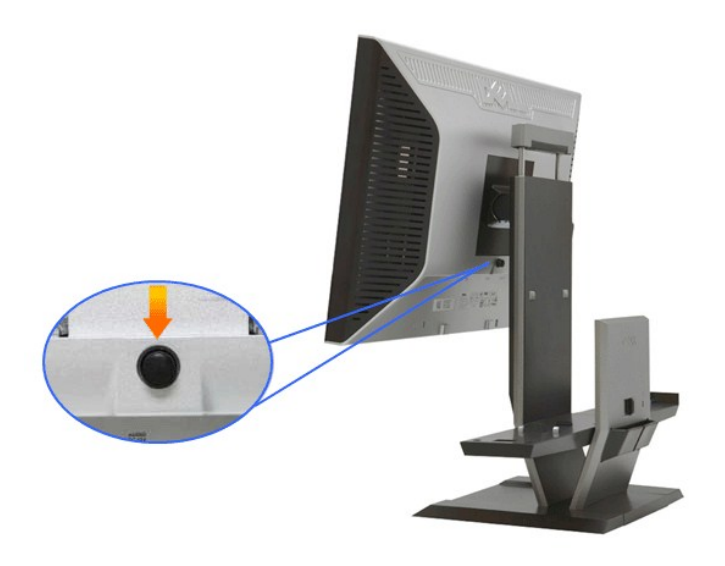

#### **2. Retire el monitor del soporte.**

- a. Tire de la parte inferior del monitor desde el soporte. b. Levante el monitor para separarlo del soporte.
- 

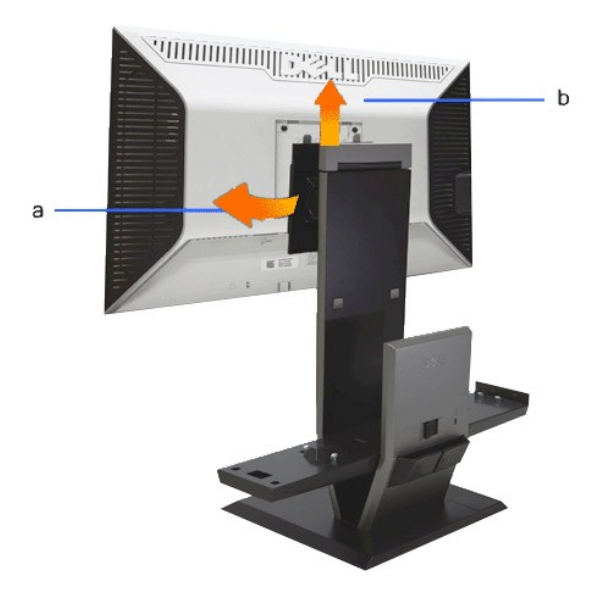

### **Instalar la barra Dell Soundbar (opcional)**

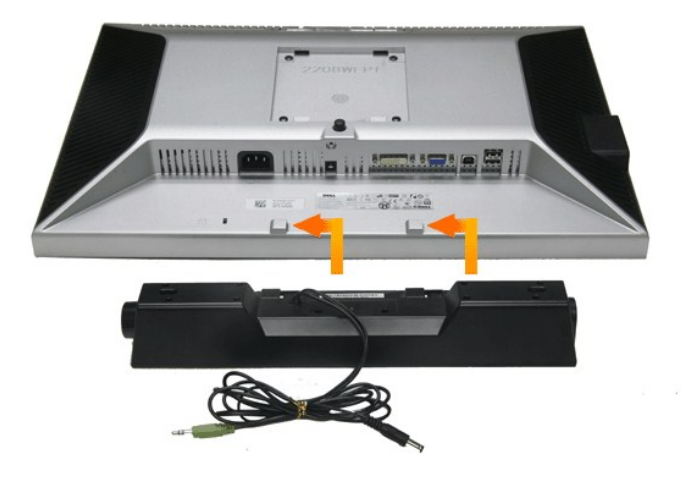

**NOTA: no utilice el conector de alimentación de la barra soundbar con ningún otro dispositivo.**

**1.** Instale la barra Soundbar alineando las dos ranuras de la barra Soundbar con las dos pestañas situadas en la parte inferior del monitor.

- **2.** Deslice la barra Soundbar hasta la izquierda hasta que encaje.
- **3.**  Conecte el cable de alimentación de la barra Soundbar al conector situado en la parte trasera del monitor.
- **4.** Inserte el conector estéreo verde de la barra Soundbar en el conector de salida de audio de su equipo.

**NOTA: El conector de alimentación de la barra Soundbar, de +12 V DC, es opcional.** 

**NOTA: no lo utilice con ningún otro dispositivo que no sea la barra Dell Soundbar.**

## <span id="page-36-0"></span>**Solución de problemas**

#### **Monitor de panel plano Dell™ 2208WFP SFF AIO**

#### **O** [Prueba automática](#page-36-1)

- **O** [Problemas usuales](#page-36-2)
- [Problemas generales del producto](#page-38-0)
- [Problemas específicos del Bus Serie Universal](#page-38-1)
- [Problemas con la barra Dell Soundbar](#page-38-2)

**PRECAUCIÓN:** Antes de empezar con cualquiera de los procedimientos de esta sección, siga las [instrucciones de seguridad](file:///C:/data/Monitors/2208WSFF/sp/ug/appendx.htm#Safety%20Information).

#### <span id="page-36-1"></span>**Test automático**

El monitor le proporciona una función de comprobación automática que verifica que el monitor funciona adecuadamente. Si el monitor y el PC están conectados<br>correctamente pero la pantalla del monitor permanece oscura, ejecu

- Apague el PC y el monitor
- 2. Desconecte el cable del vídeo de la parte trasera del Pc. Para asegurarse de que la comprobación automática funciona correctamente, extraiga los<br>cables digitales (conector blanco) y análogo (conector azul) de la parte
- 
- 3. Encienda el monitor.

Aparecerá el cuadro de diálogo flotante en la pantalla (contra un fondo negro) si el monitor no detecta una señal de vídeo y está funcionando<br>correctamente. Cuando se encuentre en el modo de comprobación automática, la luz

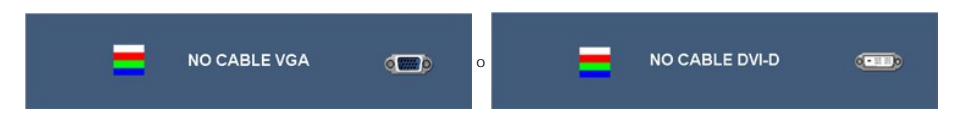

4. Este cuadro también aparece durante el funcionamiento normal del sistema si el cable del vídeo se desconecta o resulta dañado. 5. Apague el monitor y vuelva a conectar el cable del vídeo; encienda el PC y el monitor.

Si la pantalla de su monitor permanece vacía después de llevar a cabo el procedimiento anterior, compruebe el controlador de vídeo y el equipo, ya que el monitor funciona correctamente.

**A** NOTA: La función de prueba automática no está disponible para los modos de vídeo S-Video, Compuesto y en Componentes.

### **Diagnóstico integrado**

Su monitor dispone de una herramienta de diagnóstico integrado que le ayudará a determinar si el problema que experimenta es un problema de su monitor, o del sistema informático y la tarjeta gráfica.

**NOTA:** Puede ejecutar el diagnóstico integrado sólo si desconecta el cable de vídeo y el monitor se encuentra en el *modo de prueba*.

Para realizar el diagnóstico integrado:

- 1. Asegúrese de que la pantalla está limpia (que no existan partículas de polvo en la superficie de la pantalla).<br>2. Desconecte el cable de vídeo de la parte trasera del equipo o el monitor. El monitor pasará entonces
- 
- 3. Mantenga pulsados los botones ツバッコ simultáneamente en el panel delantero durante 2 segundos. Aparecerá una pantalla gris.<br>4. Inspeccione con cuidado si existen anormalidades en la pantalla.
- 
- 
- 5. Presione el botón \*T\* de nuevo en el panel delantero. El color de la pantalla cambiará a rojo.<br>6. Inspeccione si existen anormalidades en la pantalla.<br>7. Repita los pasos 5 y 6 para verificar las pantallas verde

La prueba habrá finalizado cuando aparezca la pantalla en blanco. Para salir, pulse de nuevo el botón .

Si no detecta ninguna anormalidad en la pantalla después de utilizar la herramienta de diagnóstico integrada, significa que el monitor funciona correctamente. Compruebe la tarjeta de vídeo y el equipo.

#### <span id="page-36-2"></span>**Problemas usuales**

La tabla siguiente contiene información general sobre problemas usuales en este tipo de monitores y posibles soluciones.

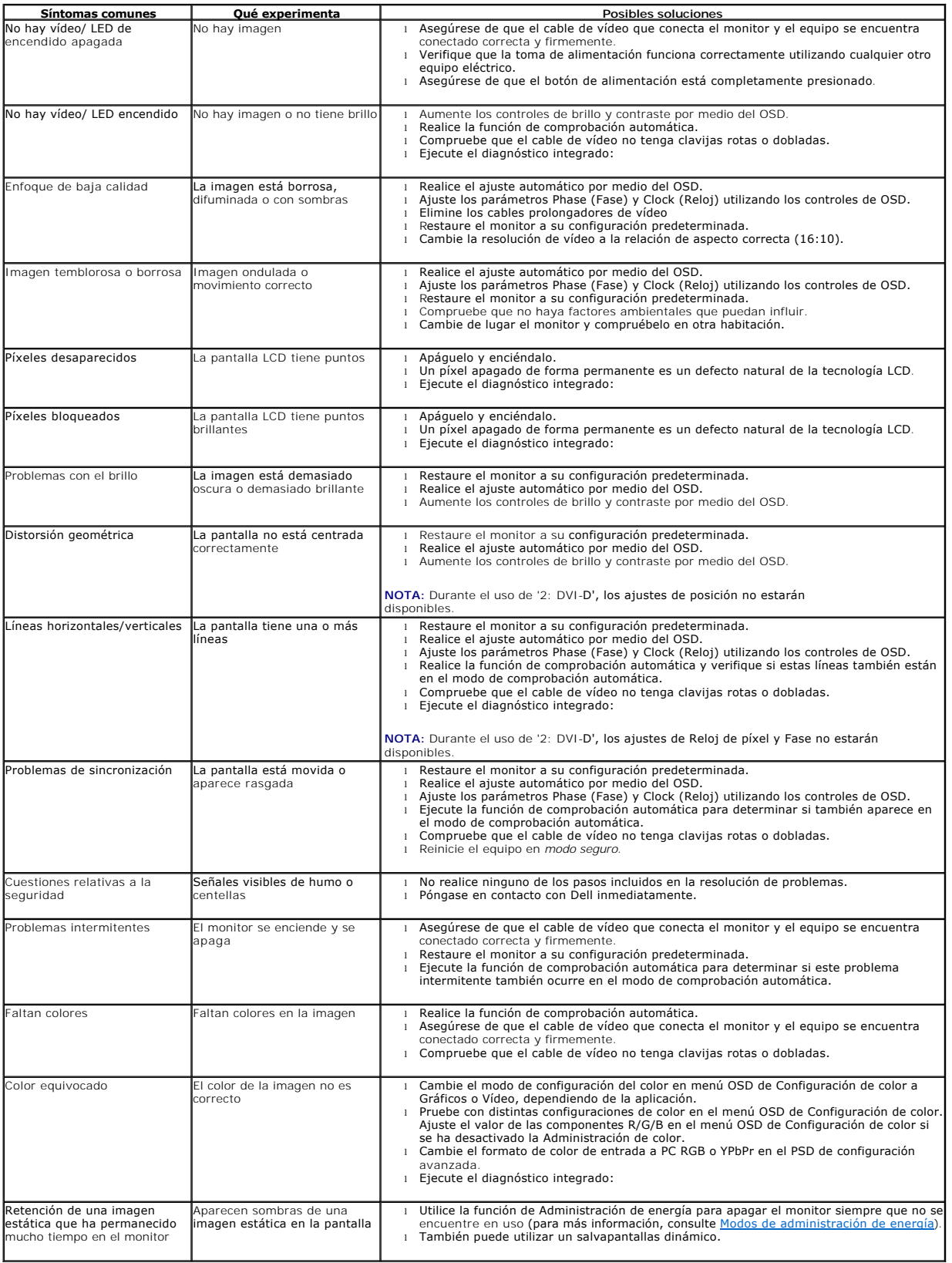

## <span id="page-38-0"></span>**Problemas específicos del producto**

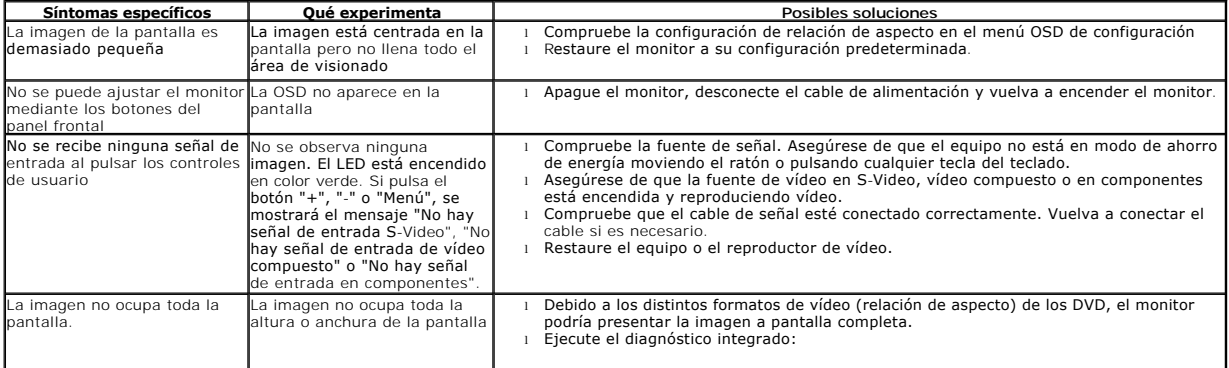

**NOTA:** Si selecciona el modo DVI-D, la función de **Ajuste automático** no estará disponible.

## <span id="page-38-1"></span>**Problemas específicos de Bus Serie Universal (USB)**

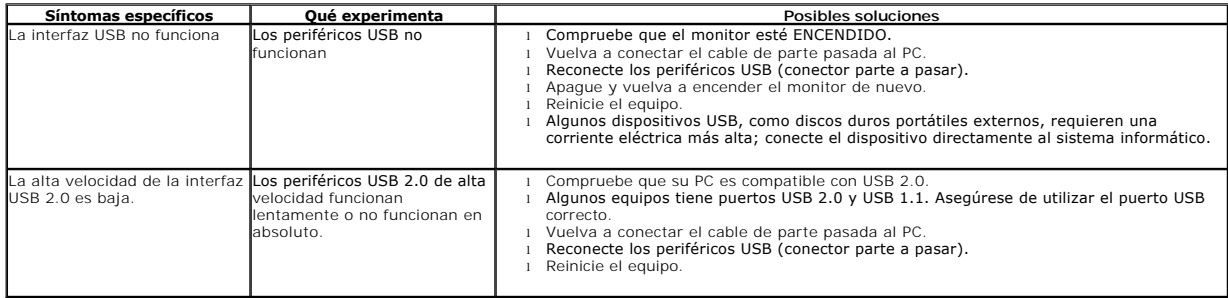

## <span id="page-38-2"></span>**Problemas con la barra Dell™ Soundbar**

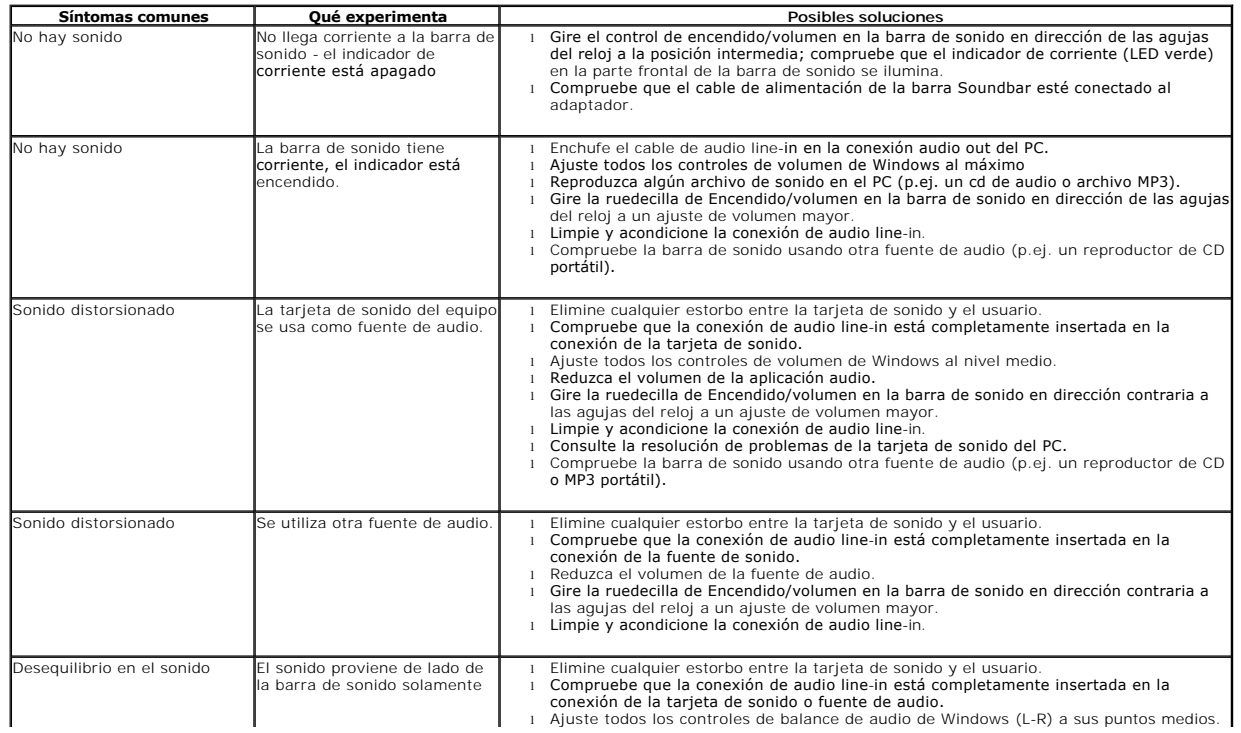

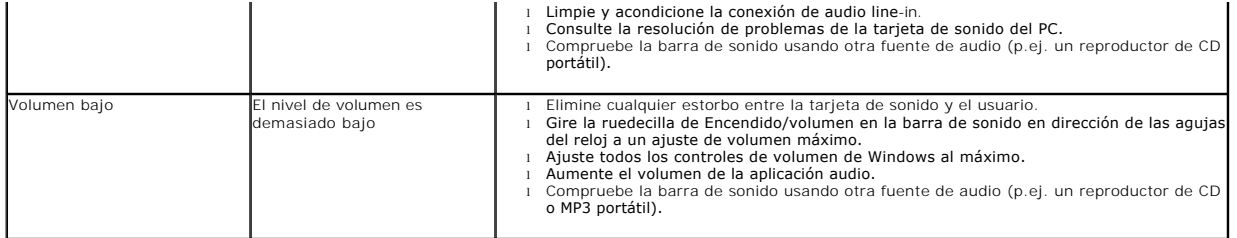